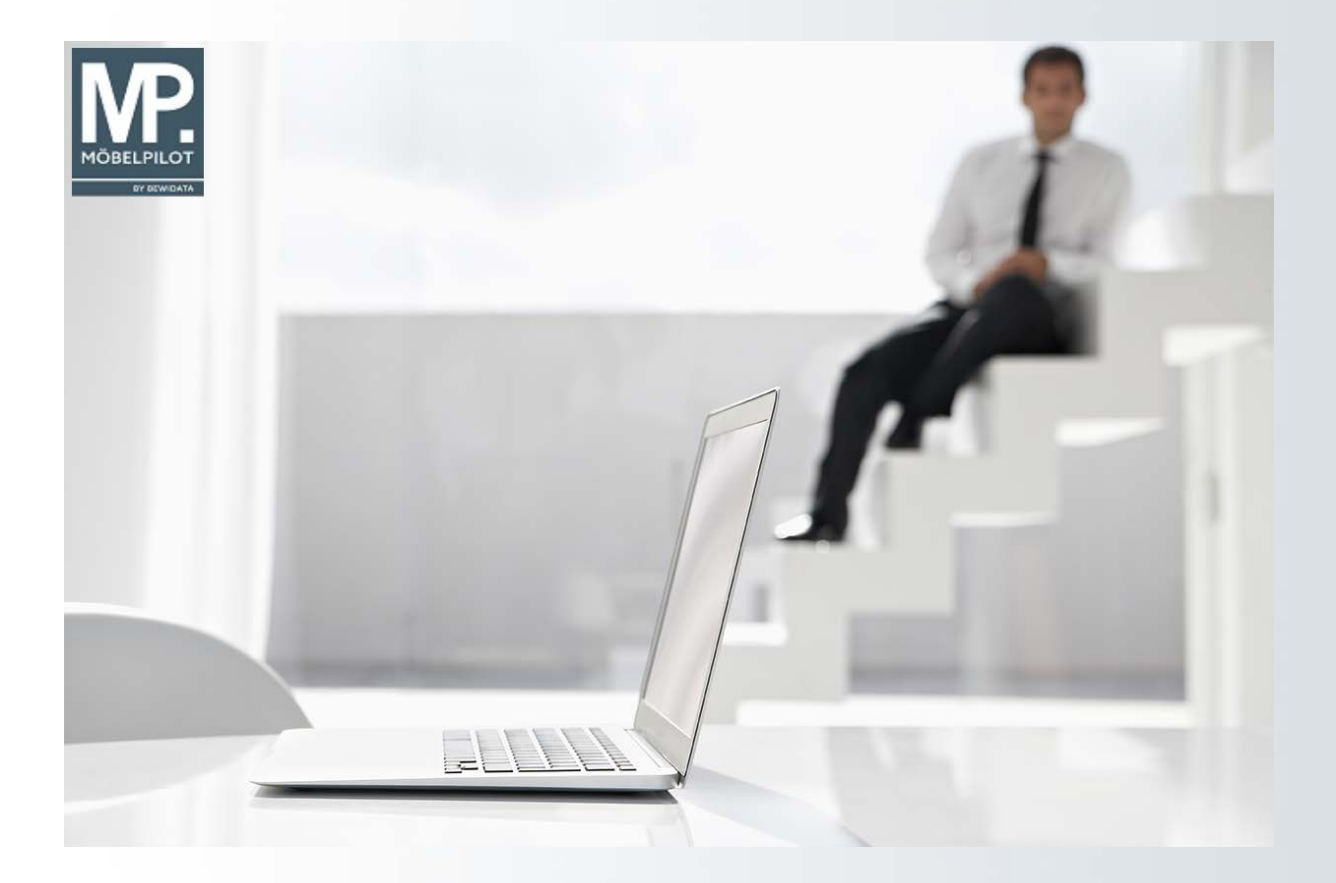

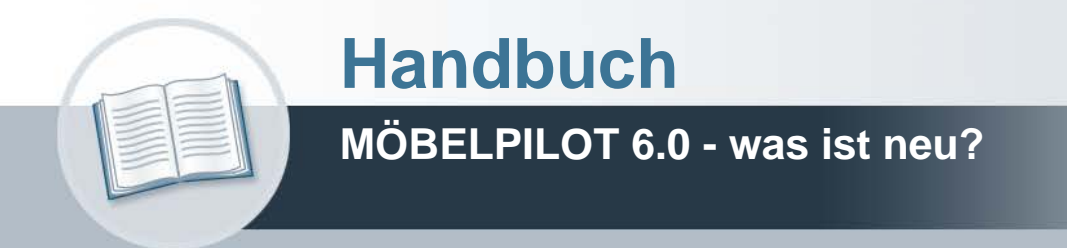

# **Urheberrecht und Haftung**

Dieses Handbuch enthält urheberrechtlich geschützte Informationen. Ohne ausdrückliche schriftliche Genehmigung der Bewidata Unternehmensberatung und EDV-Service GmbH, Erthalstraße 1, 55118 Mainz ist es nicht gestattet, das gesamte Handbuch oder Texte daraus zu reproduzieren, zu speichern oder in irgendeiner Form zu übertragen, zu vervielfältigen oder zu verbreiten.

Die Firma Bewidata Unternehmensberatung und EDV-Service GmbH übernimmt für den Inhalt dieses Handbuches und damit im Zusammenhang stehende geschäftliche Vorgänge keinerlei Garantie. Das gilt auch für hierin enthaltene Fehler und möglicherweise dadurch entstehende Fehlfunktionen in der Arbeit mit den hier beschriebenen Programmen. Die Bewidata GmbH behält sich vor, ohne vorherige Ankündigung dieses Handbuch von Zeit zu Zeit auf den neuesten Stand zu bringen. Änderungen der Bildschirmmasken behalten wir uns ebenfalls vor.

**Hinweis**: Alle in diesem Handbuch abgebildeten Screenshots wurden mit dem Microsoft Internet Explorer erstellt. Abweichungen bei anderen Browsern behalten wir uns vor.

# **Impressum**

bewidata unternehmensberatung und edv-service gmbh erthalstraße 1 55118 mainz

Telefon 06131 63920 Telefax 06131 639266

Geschäftsführer: Hans-Jürgen Röhrig - Handelsregister Mainz HRB 4285

# **Support Rufnummern**

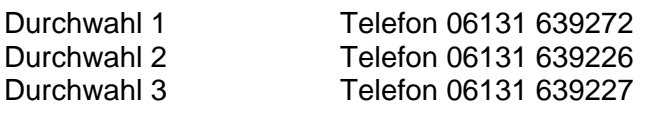

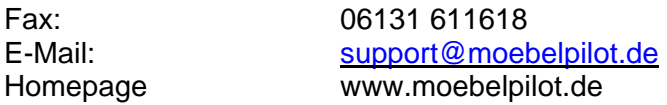

# **Hotline Zeiten**

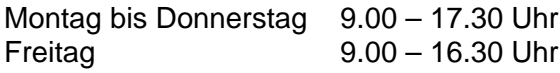

# Inhaltsverzeichnis

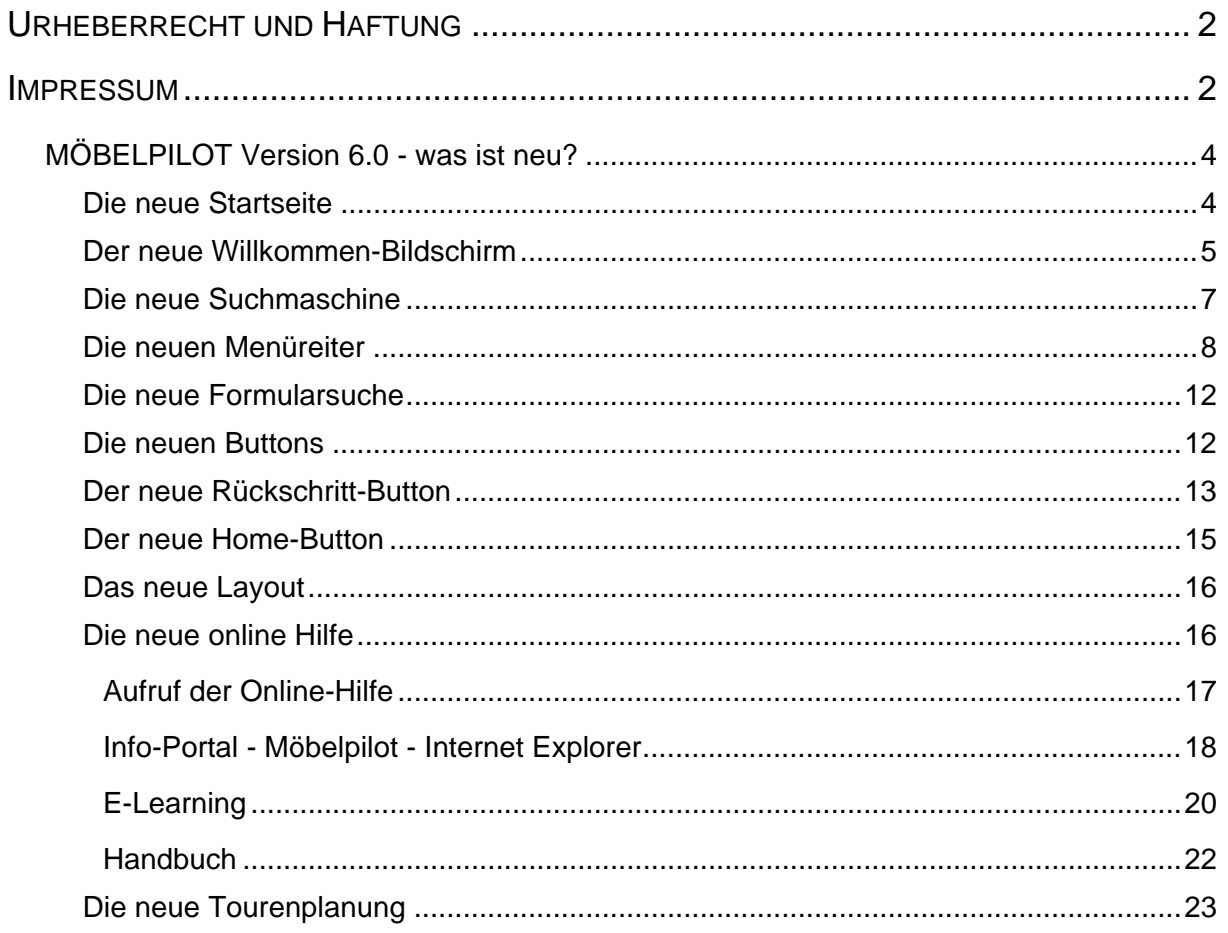

# **MÖBELPILOT Version 6.0 - was ist neu?**

Sie erhalten heute die aktuelle Version 6.0 Ihres Warenwirtschaftssystems MÖBELPILOT. Bereits vor Fertigstellung und Freigabe der Version 5.1 haben wir uns dazu entschlossen, unserem MÖBELPILOT ein zeitgerechteres Look-and-Feel zu geben. Ziel war es daher, den Focus unserer Entwicklung auf die Benutzeroberfläche zu konzentrieren.

Auch technologisch haben wir Vieles neu gestaltet. So läuft MÖBELPILOT 6.0 in den bekannten Browsern und ist nicht mehr ausschließlich auf den Microsoft Internet-Explorer ausgerichtet. Unsere Erfahrungen haben aber gezeigt, dass der IE manchen Komfort bietet, den andere Browser vermissen lassen. Mit der Browser-Unabhängigkeit stellen wir allerdings sicher, dass MÖBELPILOT 6.0 auf allen gängigen Systemen wie Desktop-PCs, Smartphones oder Tablet-PCs aufgerufen werden kann.

Für den Fall, dass Sie unserer Empfehlung folgen und auch weiterhin mit dem Internet-Explorer arbeiten, müssen Sie vor der Installation von MÖBELPILOT 6.0 unbedingt sicherstellen, dass alle Systeme mit der aktuellen Version des **IE 11** ausgestattet sind. Neben den erwähnten Neuerungen haben wir das Programm auch mit zusätzlichen Funktionen ausgestattet. Weitere Informationen hierzu entnehmen Sie bitte der nachfolgenden Dokumentation.

#### **Die neue Startseite**

Die Anmeldeseite rufen Sie sich bitte über die auf Ihrem System hinterlegte Desktopverknüpfung auf.

Bevor Sie das System persönlich nutzen wollen, müssen bereits diverse Informationen im Rahmen der Erstinstallation hinterlegt worden sein.

Hierzu zählen auch die **Benutzer**-Kennzeichen sowie das jeweilige Benutzer-**Passwort**

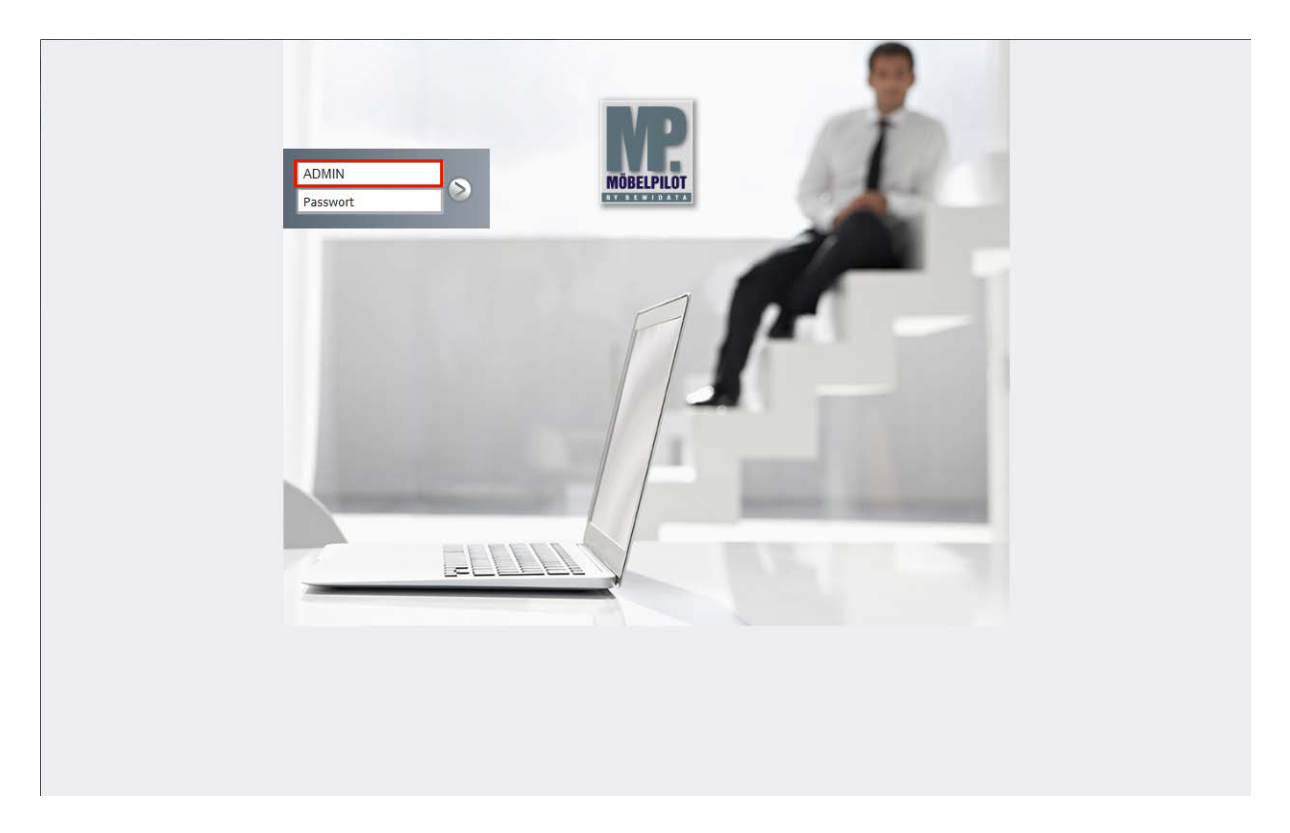

Klicken Sie auf das Eingabefeld **Benutzer** und pflegen Sie hier Ihr persönliches Benutzer-Kennzeichen ein.

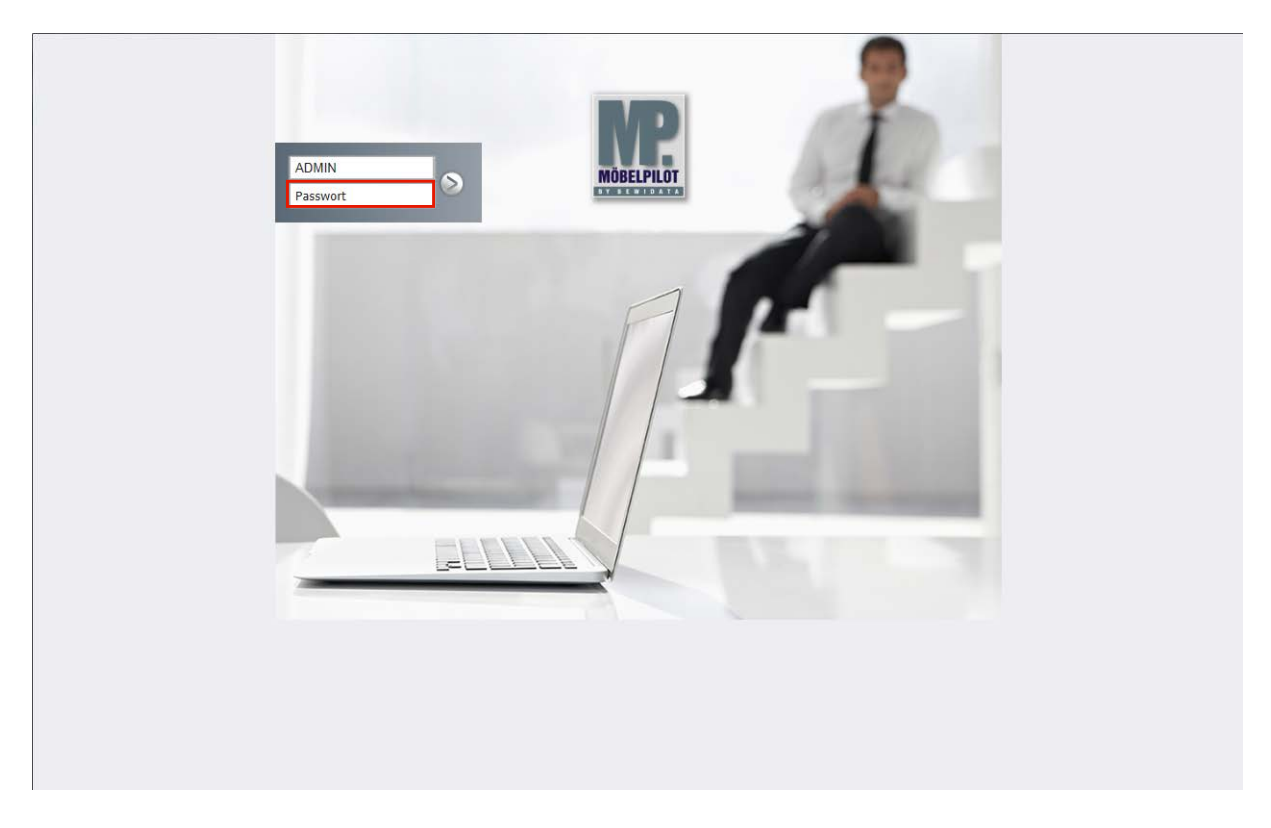

Klicken Sie auf das Eingabefeld **Passwort**.

Bitte achten Sie bei der Eingabe darauf, dass Sie Ihr persönliches Passwort exakt (Groß- /Kleinbuchstaben) so einpflegen, wie es hinterlegt wurde.

Klicken Sie dann auf die Schaltfläche **Öffnen Oder drücken Sie die Taste & .** 

**Der neue Willkommen-Bildschirm**

| Willkommen Systemadministrator |  |                                                                                                    | Suchen (Alt+s)                                                                                                    | $\overline{\mathbf{Q}}$      |  |
|--------------------------------|--|----------------------------------------------------------------------------------------------------|----------------------------------------------------------------------------------------------------|------------------------------|--|
| <b>I</b> Menü                  |  | zuletzt aufgerufene Formulare<br>Formular<br>1 Programmversion<br>2 Erfassen Belegdruckparameter<br>3 Kunden-Stammdaten<br>4 Lieferanten-Stammdaten<br>5 Erfassen Warenbestand<br>6 Warenverlagerung<br>7 Mandantenparameter und Filialen je Mandant<br>8 Erfassen Mandanten<br>9 Erfassen/Bearbeiten Artikelstammdaten<br>10 Übernahme Aufträge aus DIVA<br>Wiedervorlage<br>Wiedervorlagetext<br>1 heute Preisauszeichnung für Aktion 06/2014 drucken und an VK gebe 06.06.2014 | <b>Datum</b><br>2014-06-06 10:10:52.64803<br>2014-06-06 10:06:58.594712<br>2014-06-06 10:06:20.98569<br>2014-06-06 09:57:56.855132<br>2014-06-06 09:57:36.207356<br>2014-06-05 14:01:33.652465<br>2014-05-30 15:22:41.516657<br>2014-05-30 15:22:41.516657<br>2014-05-30 15:09:37.920406<br>2014-05-15 15:27:26.152279<br>Wiedervorlagedatum |                              |  |
|                                |  |                                                                                                    |                                                                                                    | 10:12:45<br>Freitag, 6. Juni |  |

Der Willkommen-Bildschirm bietet Ihnen neben Programmfunktionen auch eine Übersicht der von Ihnen zuletzt benutzten Programm-Formulare. Daneben werden hier auch Ihre aktuellen Wiedervorlagen aufgelistet.

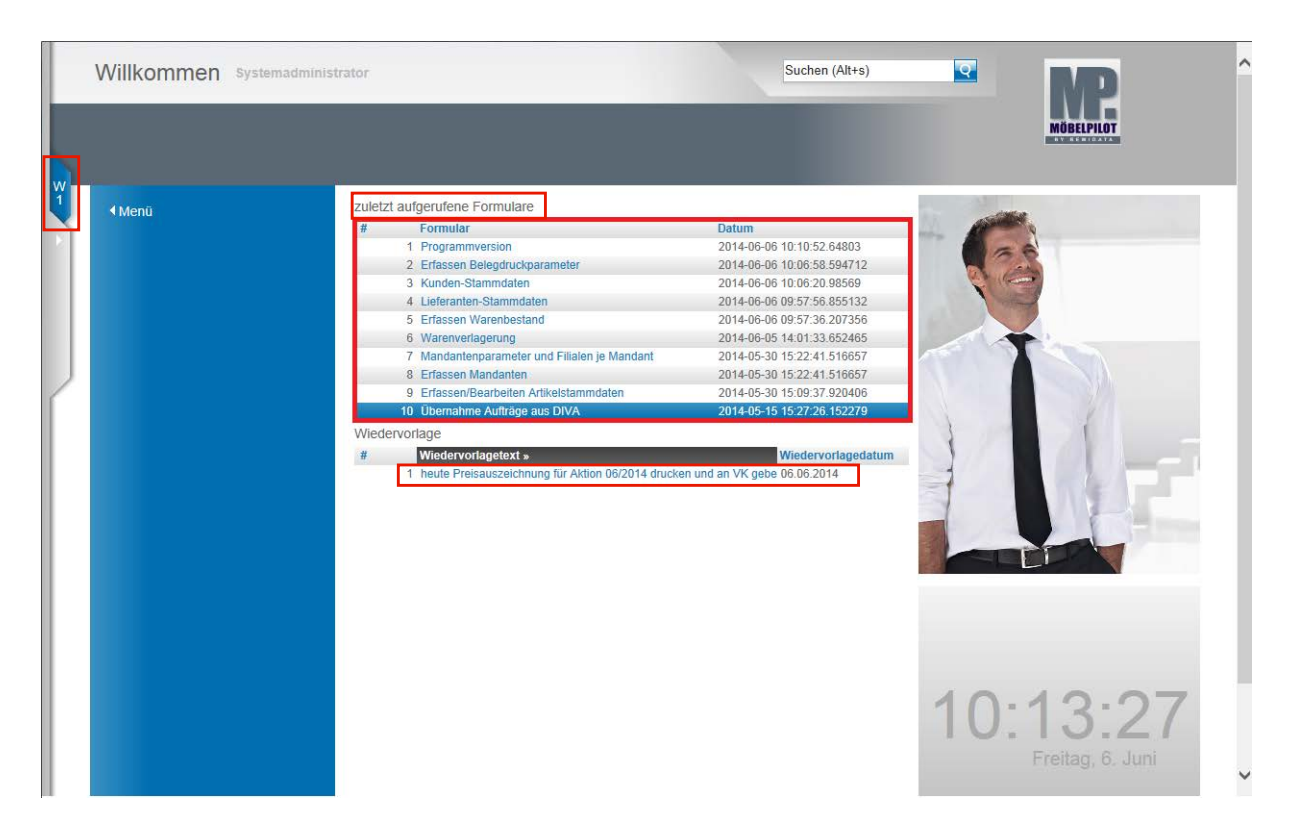

In diesem Bereich finden Sie eine Auflistung der von Ihnen zuletzt aufgerufenen Formulare (Programme). Mit einem Klick auf einen dieser Punkte gelangen Sie wieder zu dem entsprechenden Formular. Bitte beachten Sie aber, dass hierüber nur das Formular und nicht der letzte Datensatz geöffnet wird.

Wurden für Sie Wiedervorlagen hinterlegt und sind diese aktuell, dann werden Ihnen die Wiedervorlagen an dieser Stelle aufgelistet und Sie gelangen mit einem Klick in den jeweiligen Vorgang.

Einen weiteren Hinweis auf Wiedervorlagen erhalten Sie am linken Bildschirmrand. Gibt es aktuelle Wiedervorlagen, dann wird Ihnen hier in einem separaten Menüreiter die Anzahl der aktuellen Wiedervorlagen angezeigt.

## **Die neue Suchmaschine**

 $\bullet$ 

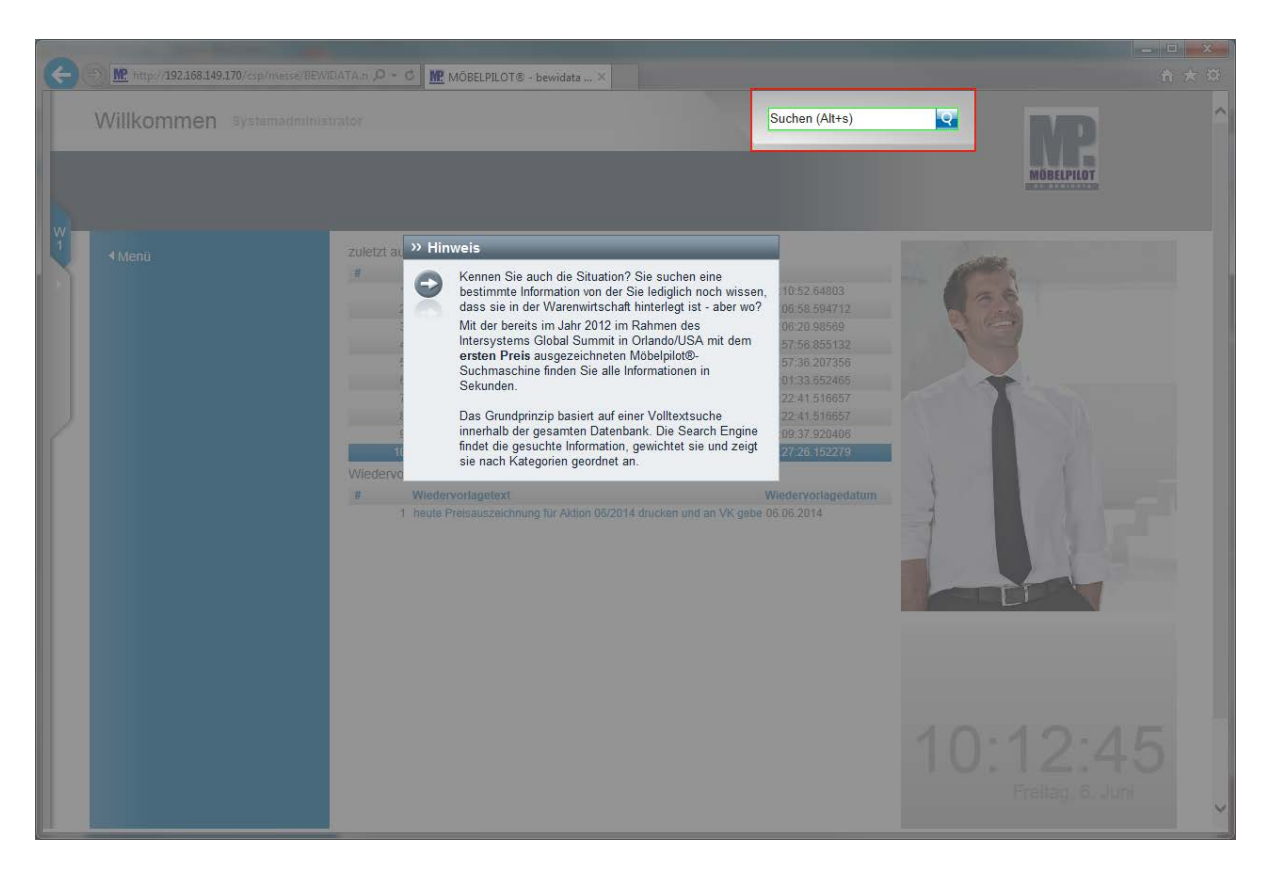

Mit Hilfe der Suchmaschine können Sie an allen Stellen des Programms suchen. Geben Sie beispielsweise den Namen eines Kunden ein, so werden Ihnen alle mit diesem Kunden verknüpften Informationen wie Stammdaten, Aufträge, etc. angezeigt.

Kennen Sie auch die Situation? Sie suchen eine bestimmte Information von der Sie lediglich noch wissen, dass sie in der Warenwirtschaft hinterlegt ist - aber wo?

Mit der bereits im Jahr 2012 im Rahmen des Intersystems Global Summit in Orlando/USA mit dem **ersten Preis** ausgezeichneten MÖBELPILOT-Suchmaschine finden Sie alle Informationen in Sekunden.

Das Grundprinzip basiert auf einer Volltextsuche innerhalb der gesamten Datenbank. Die Search Engine findet die gesuchte Information, gewichtet sie und zeigt sie nach Kategorien geordnet an.

#### **Die neuen Menüreiter**

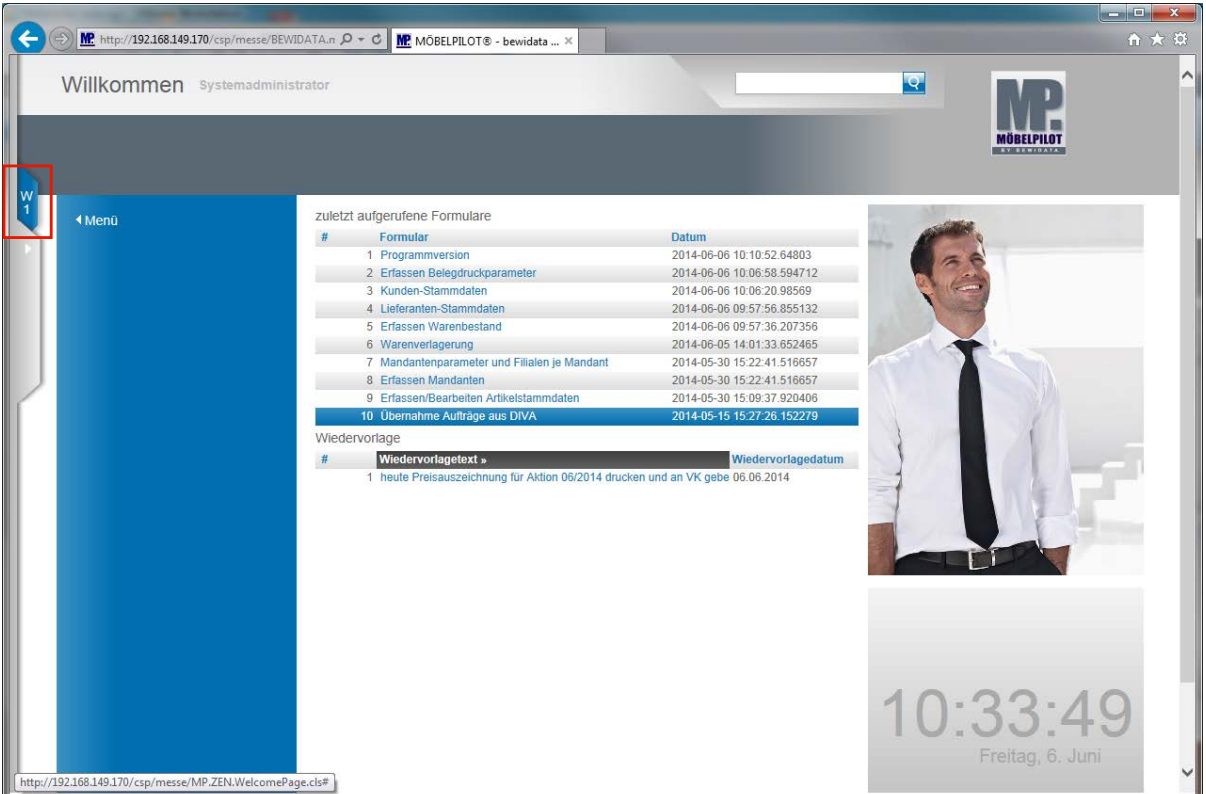

Mit einem Klick auf den **Menüreiter** öffnen Sie das dahinterliegende Menü.

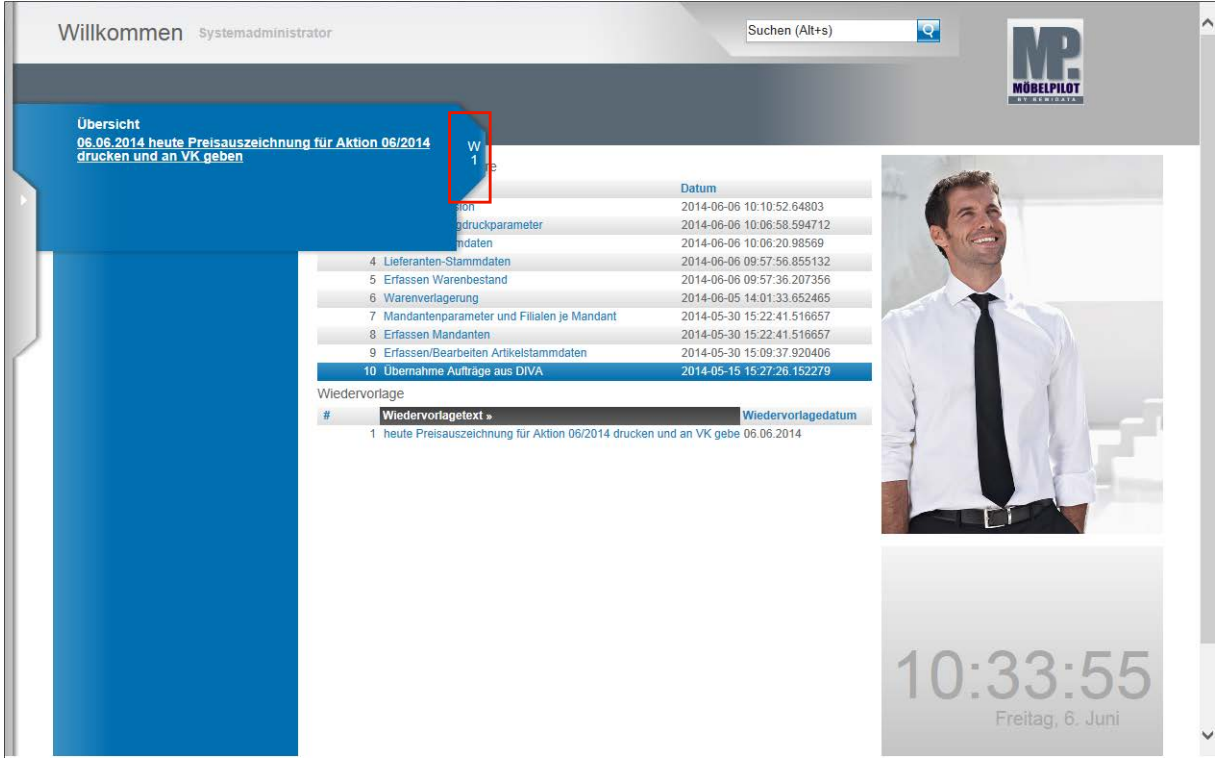

Mit einem Klick auf die jeweilige Wiedervorlage öffnen Sie den Vorgang. Die Übersicht schließen Sie durch einen Klick auf den **Menüreiter**.

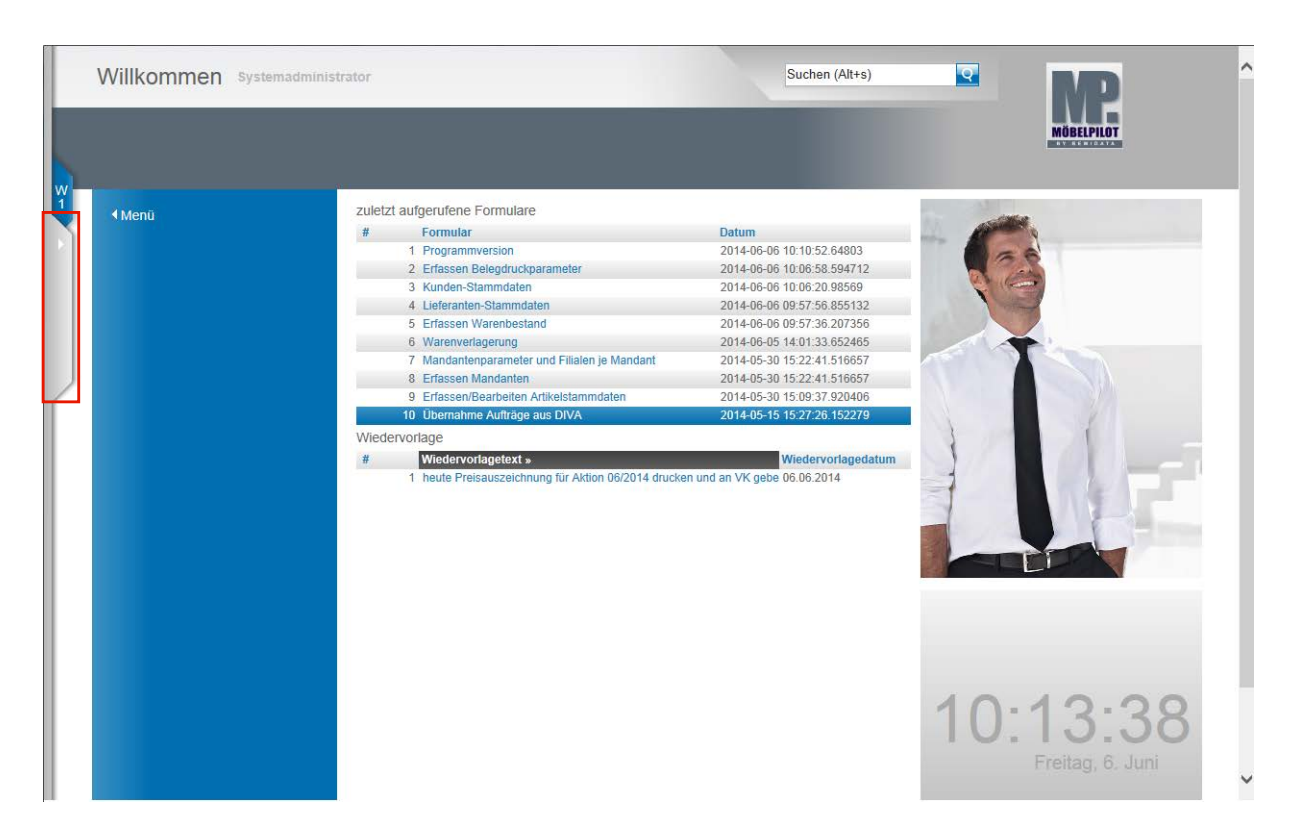

Das Programmmenü finden Sie ebenfalls am linken Bildschirmrand.

Klicken Sie auf den **Menüreiter** und öffnen Sie so das dahinterliegende Menü.

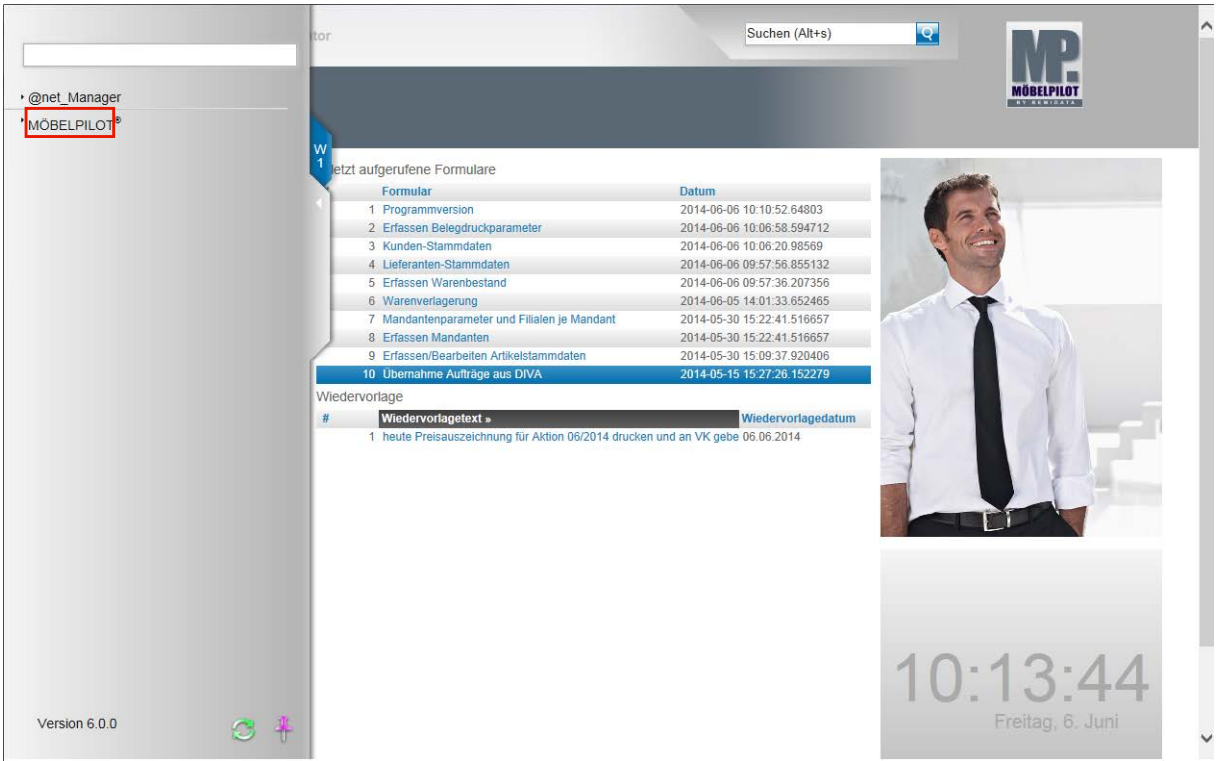

Wenn Sie das Menü nach dem Programmaufruf zum ersten Mal öffnen werden Ihnen, abhängig von Ihrer Berechtigung, 1 oder 2 Menüeintrage angezeigt. Der Menübereich **atnet\_Manager** ist Systemadministratoren und dem Support vorbehalten. Bitte rufen Sie in diesem Bereich nur im Dialog mit unserem Support Formulare auf, da hier grundsätzliche Programmfunktionen eingestellt werden können und der Bereich hochsensibel ist.

Zum Öffnen der Warenwirtschafts-Formulare (Programme) klicken Sie auf die Schaltfläche **MÖBELPILOT**.

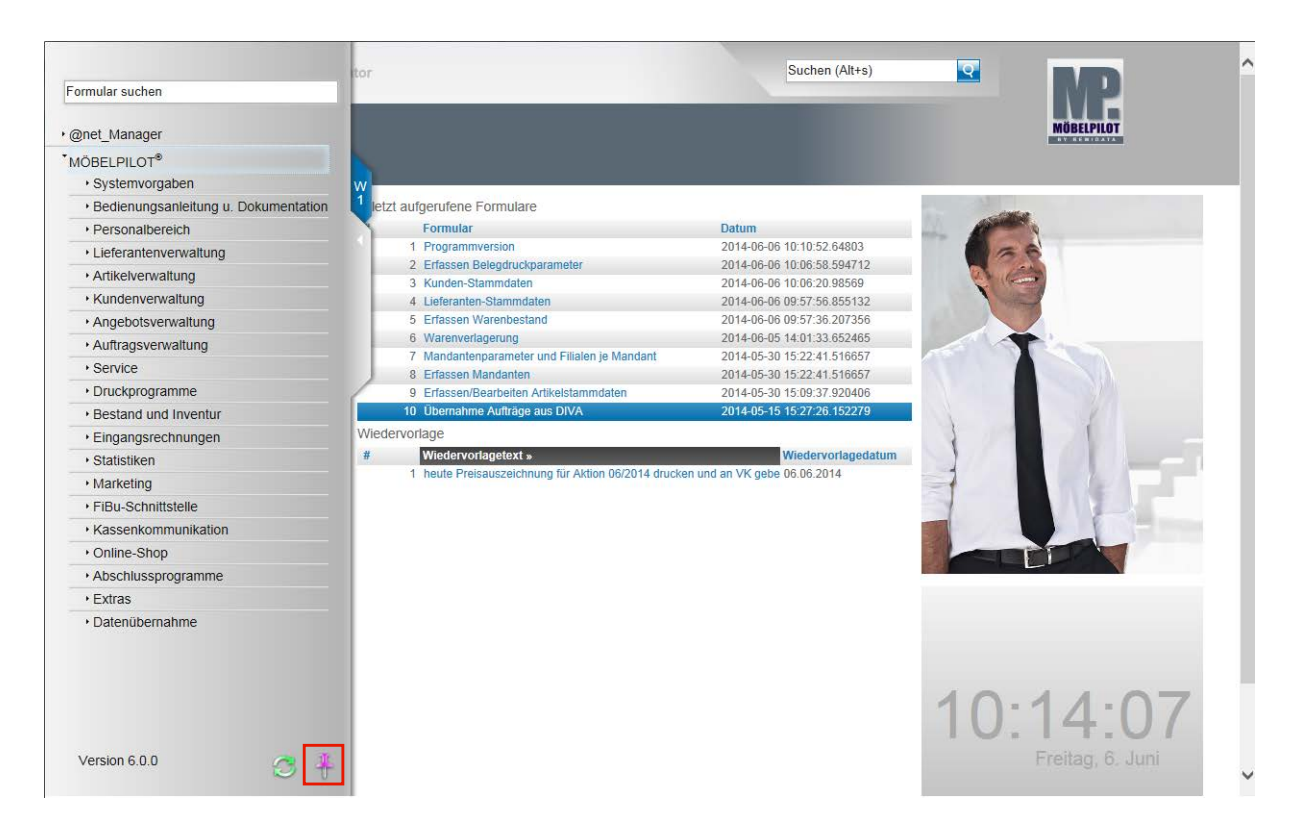

In der Abbildung sehen Sie nun das geöffnete Dropout-Menü mit allen Programmpunkten. Diese Anzeige wird über das Berechtigungssystem gesteuert. Hat ein Anwender keinen Zugriff auf bestimmte Programmbereiche, so werden ihm diese hier auch nicht angezeigt.

Das Dropout-Menü kann wie beschrieben geöffnet und mit einem Klick auf die Lasche oder auf die Formularoberfläche wieder geschlossen werden, so dass Sie den kompletten Bildschirm für die eigentliche Bearbeitung nutzen können.

An der rechten unteren Ecke des Dropout-Menüs finden Sie einen **Pin-Button**. Wenn Sie diesen Button anklicken wird das Dropout-Menü festgepinnt.

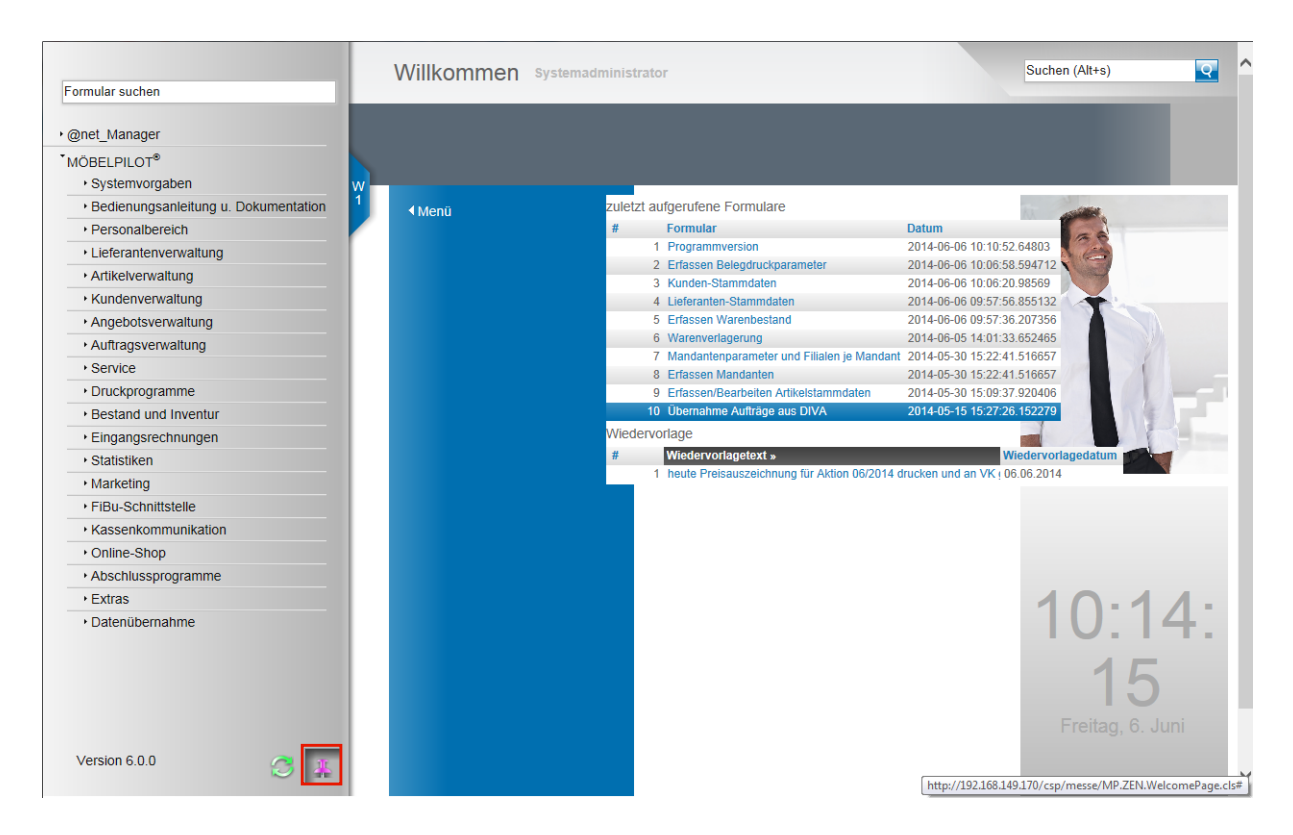

Klicken Sie auf den **Pin-Button** und rufen Sie so die Funktion **Menü lösen** auf.

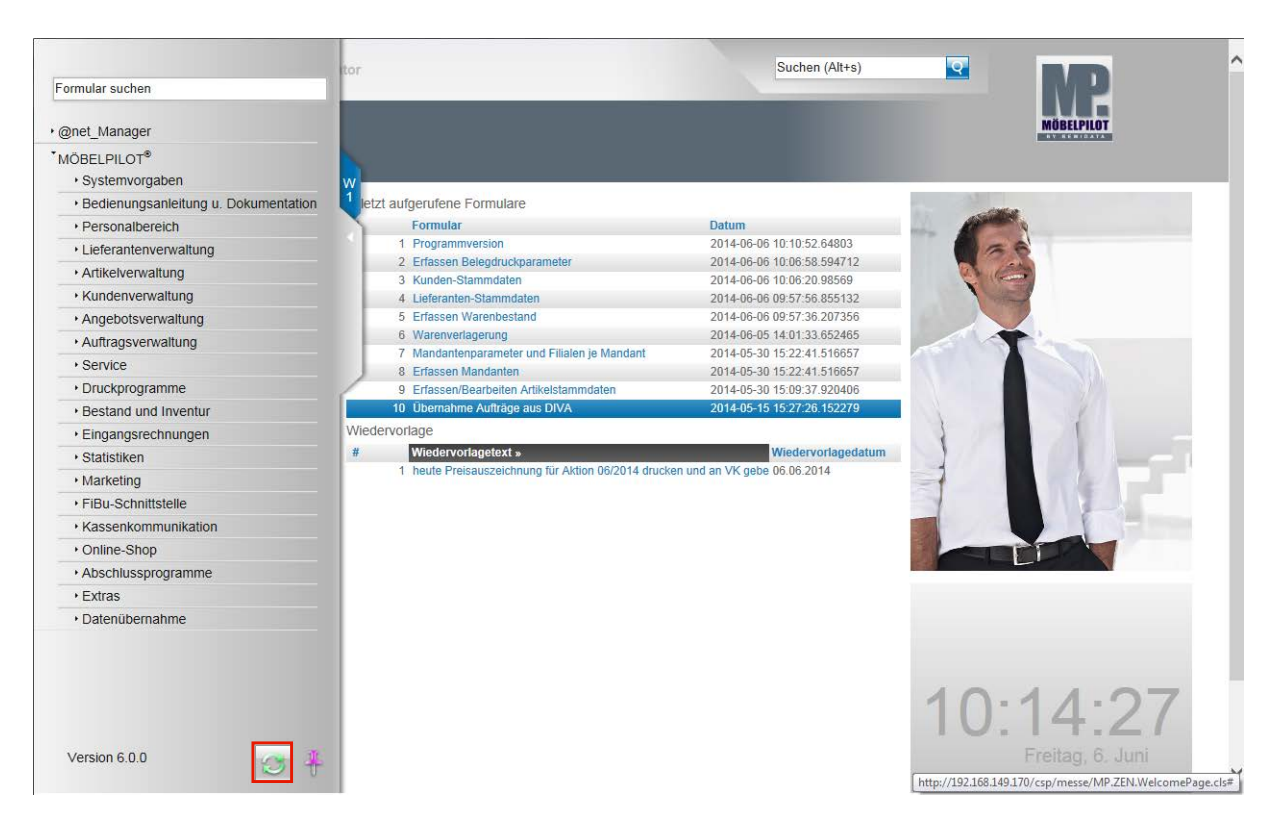

Links neben dem soeben beschriebenen **Pin-Button** wurde der **Aktualisierungs- (Refresh)-Button** platziert.

Dieser Button wird genutzt, um die Ansicht des Dropout-Menüs zu aktualisieren.

Beispiel: Der Anwender hat das Menü aufgerufen und sieht den Menüpunkt Statistiken nicht, weil er hierfür keine Berechtigung hat. Noch während das Dropout-Menü geöffnet ist, erhält er vom Systemadministrator auch für den Menüpunkt Statistiken die Berechtigung. Dieser "neue" Menüpunkt wird in der laufenden Anwendung nicht sofort angezeigt. Klickt man aber nun den Aktualisierungs-Button an, dann erscheint auch der "neue" Menüpunkt.

## **Die neue Formularsuche**

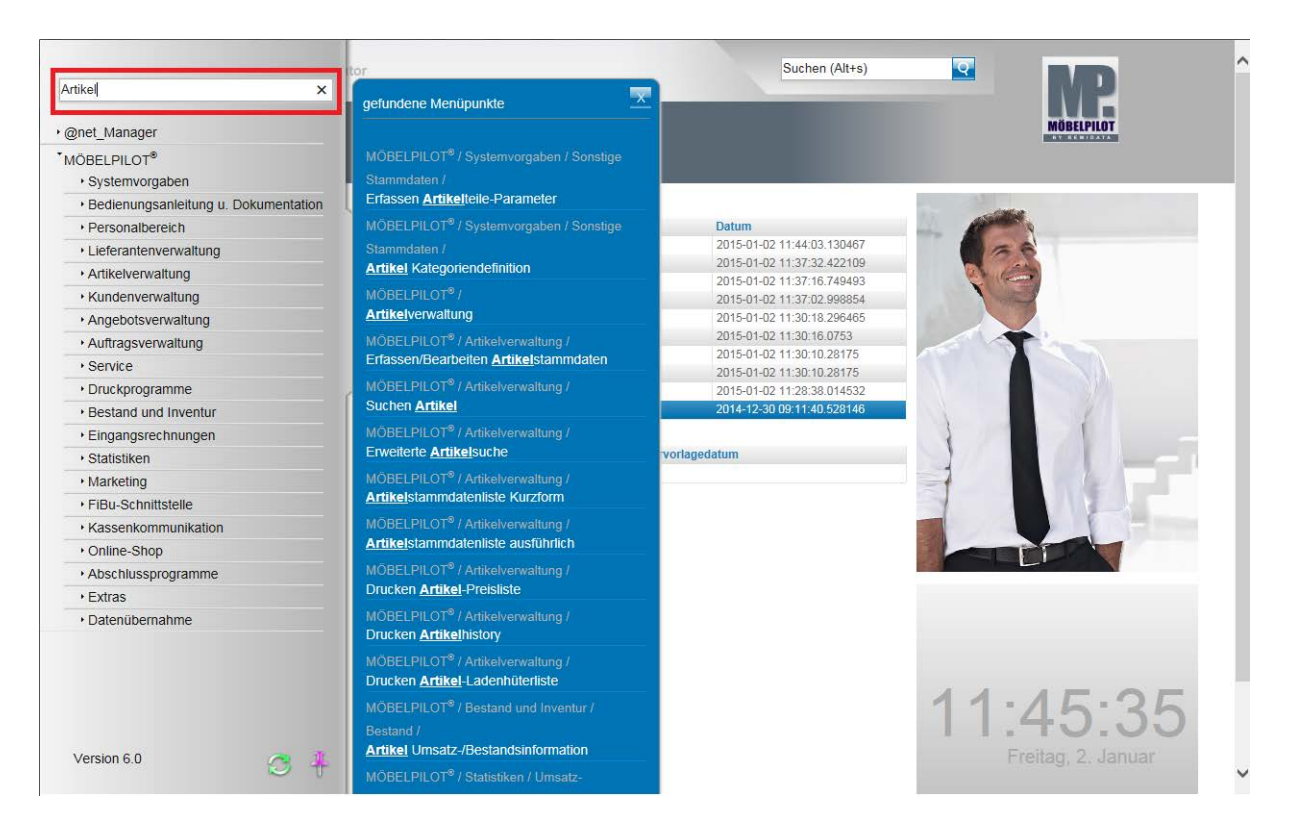

Die neue Formularsuche ist im Bereich des Inhaltsverzeichnisses angesiedelt.

Geben Sie einfach einen Suchbegriff ein und drücken Sie danach **nicht** die Taste (Enter) , MÖBELPILOT bietet Ihnen dann in einem Auswahlfenster mögliche Formulare (Programme) an. Das entsprechende Formular (Programm) können Sie dann einfach anklicken.

#### **Die neuen Buttons**

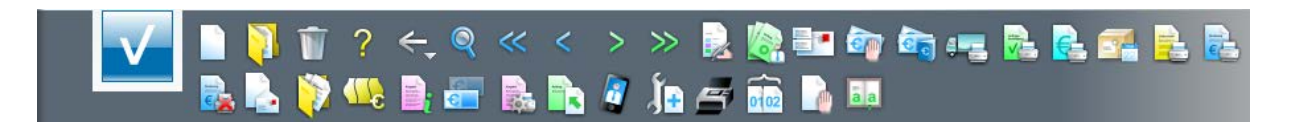

In allen Formularen des Warenwirtschaftssystems Möbelpilot finden Sie **Buttons\***. Über diese **Knöpfe** rufen Sie mit einem Klick Formulare oder Programmfunktionen auf. Die Bedeutung (Funktion) dieser Button können Sie über Tool-Tipps abrufen. Bewegen Sie hierzu einfach den Mauszeiger (Cursor) über einen Button, dann geht für eine kurze Zeit ein Beschreibungsfenster auf.

**Mit diesen neuen Buttons ersetzen wir lediglich die veraltete Darstellung. Die Positionierung der Buttons ist identisch mit den Vorgängerversionen.**

 $\Rightarrow$ \* Im Rahmen der Gesamt-Dokumentation werden auch Begriffe wie **Buttons**, **Schaltfläche** oder **Hyperlink** verwendet. Letztendlich ersetzen alle diese Begriffe den allgemein bekannten Ausdruck **Link** (engl. für "Verknüpfung, Verbindung"). Klickt man so einen elektronischen Verweis (Link) an, so springt das System an eine andere Stelle innerhalb desselben oder zu einem anderen Formular.

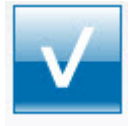

Alle erfassten oder geänderten Daten müssen gespeichert werden, da sie sonst unwiderruflich verloren gehen. Sie finden den Speicher-Button in allen entsprechenden Formularen am oberen linken Rand der Button-Leiste. Mit einem Klick auf diesen Button werden die Informationen gespeichert und an den Server übergeben. Alternativ können Sie auch die F12 Taste oder die Tastenkombination Strg + S drücken.

Speichern sollten Sie grundsätzlich immer dann, wenn Sie ein neues Formular über einen Button oder das Inhaltsverzeichnis aufrufen.

Im Rahmen der Gesamt-Dokumentation (Handbuch) wird diesem Button auch die Bedeutung OK (ausführen) zugewiesen. Letztendlich ist dies aber mit der oben beschriebenen Funktion gleichzusetzen.

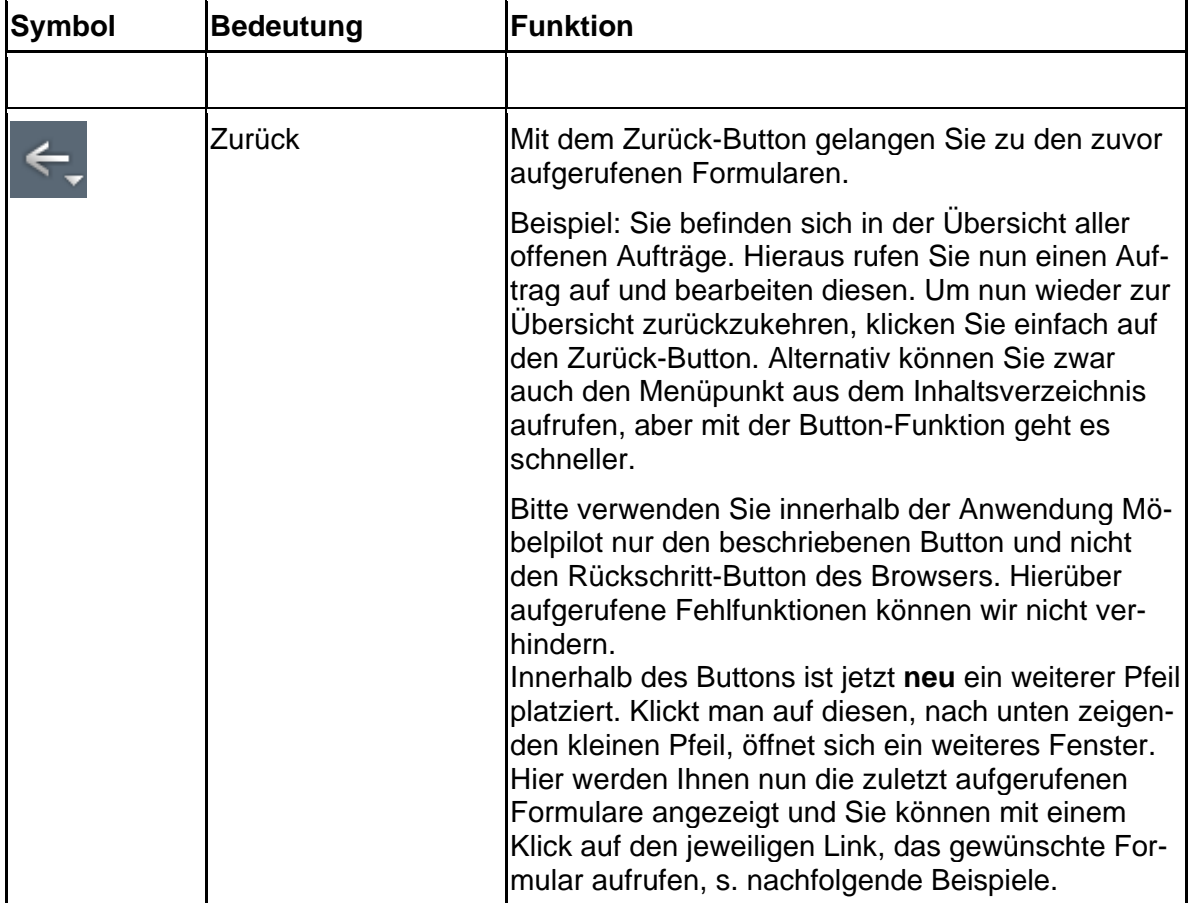

## **Der neue Rückschritt-Button**

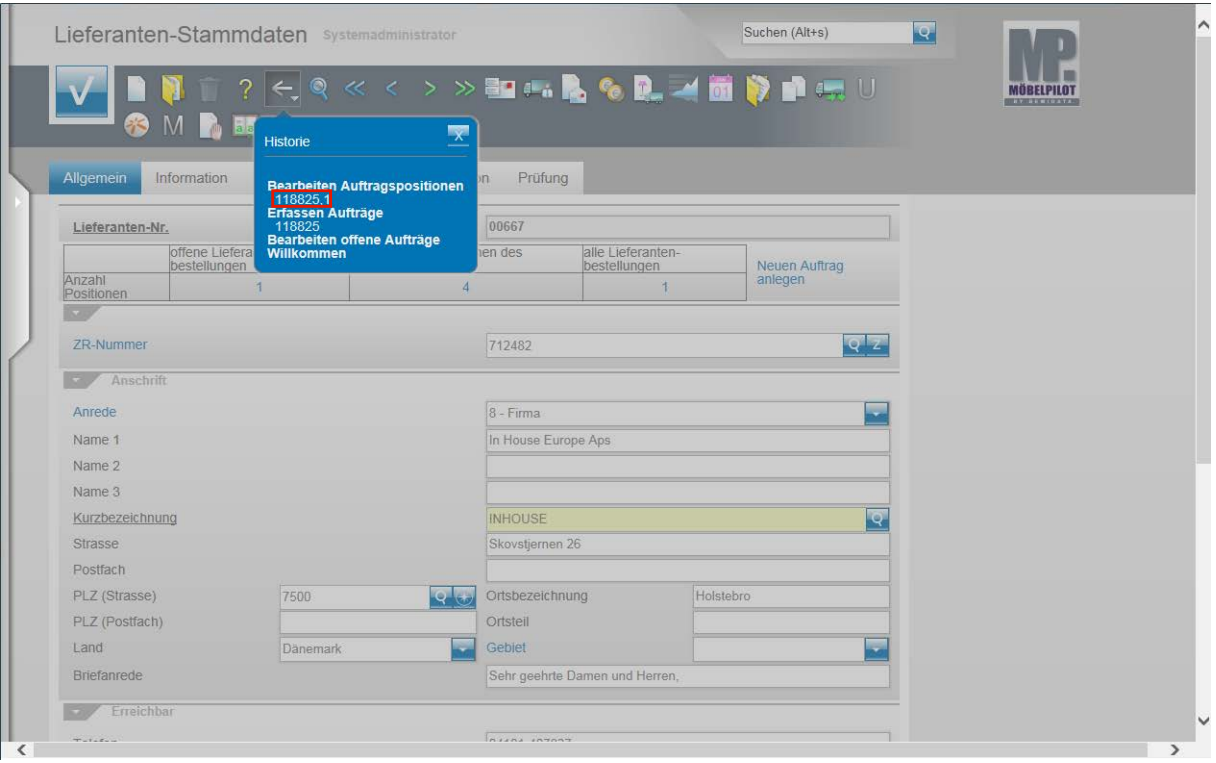

 $\bullet$ 

In der **beispielhaften** Abbildung werden 6 mögliche Links angeboten.

1. **Bearbeiten Auftragspositionen**. Klickt man diesen Link an, so wird ein leeres Formular geöffnet.

2. **118825,1**. Klickt man diesen Link an, so wird im Auftrag 118825 die Position 1 aufgerufen.

3. **Erfassen Aufträge.** Klickt man diesen Link an, so wird ein leeres Formular aufgerufen.

4. **118825**. Klickt man diesen Link an, wird der Auftragskopf des Auftrags 118825 aufgerufen.

5. **Bearbeiten offene Aufträge**. Mit einem Klick auf diesen Link gelangen Sie zum Formular "Bearbeiten offene Aufträge".

6. **Willkommen**. Klicken Sie diesen Link an, wird der Willkommen-Bildschirm angezeigt.

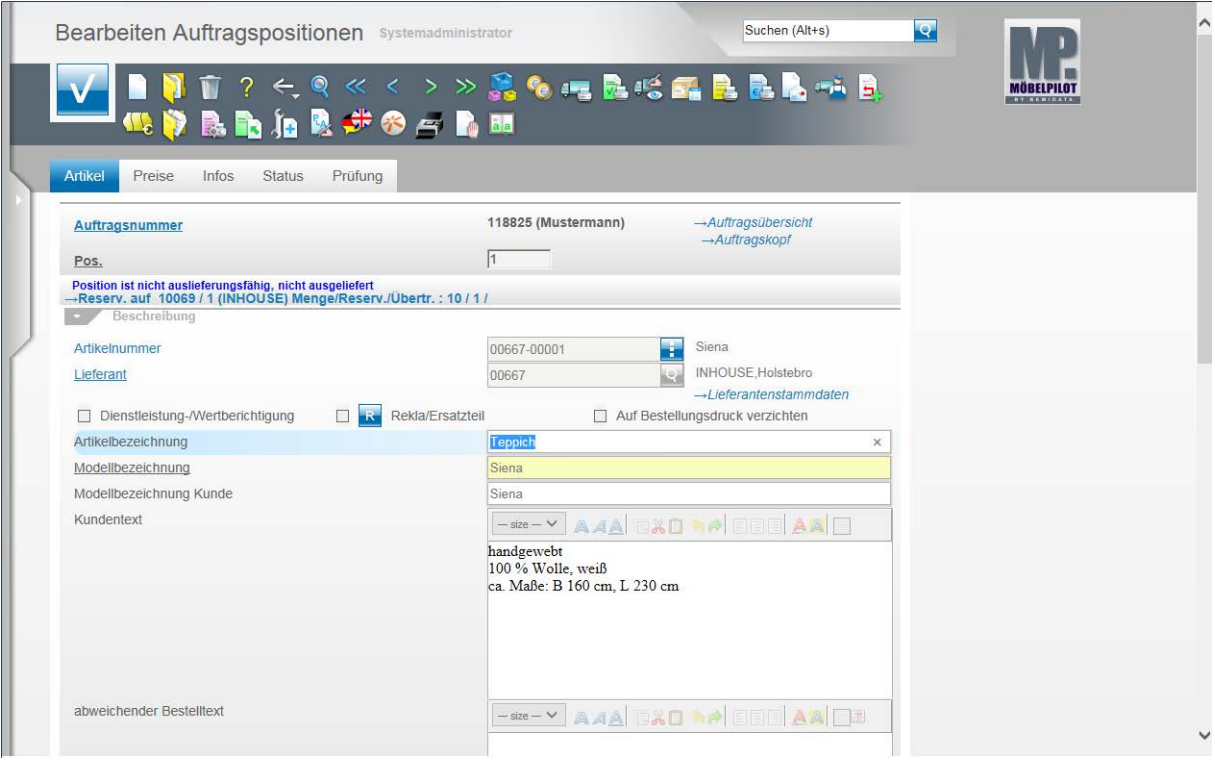

#### **Der neue Home-Button**

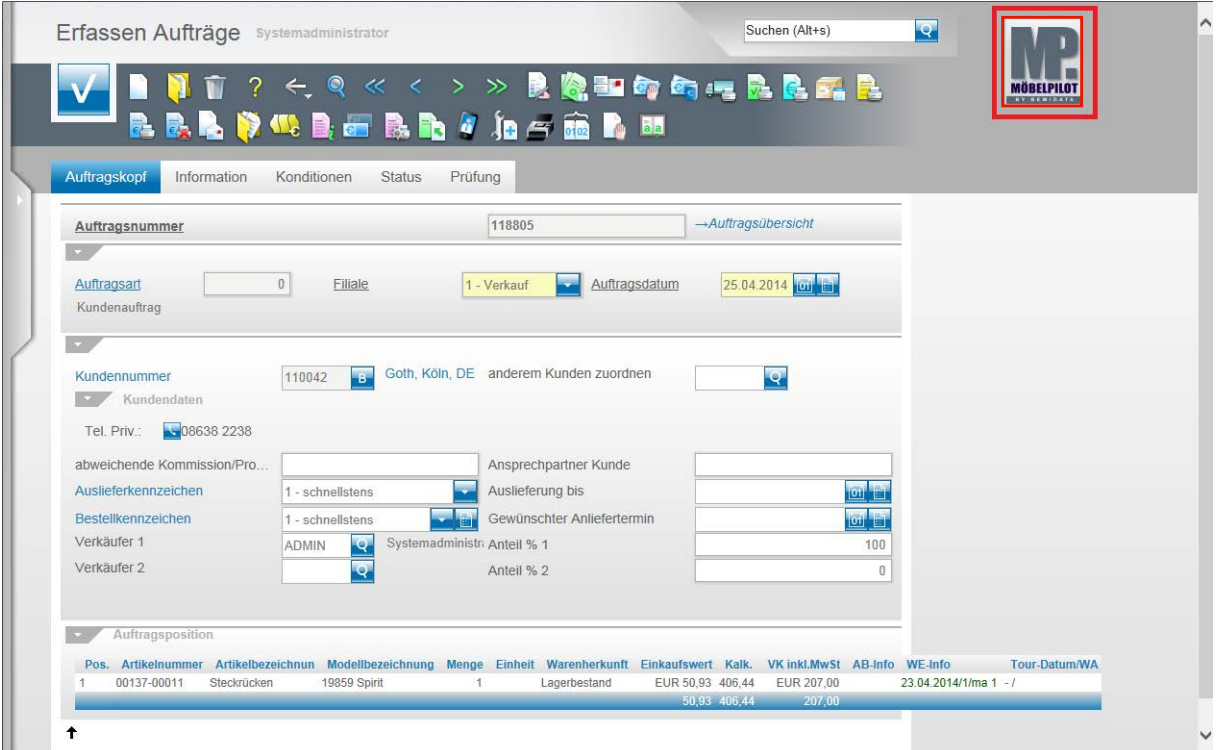

Auf den Formularen des Warenwirtschaftssystems sehen Sie am oberen rechten Rand das Möbelpilot-Logo. Dieses Logo ist mit einer Programmfunktion verbunden. Klicken Sie auf das Logo und Sie gelangen automatisch zum Willkommen-Bildschirm.

### **Das neue Layout**

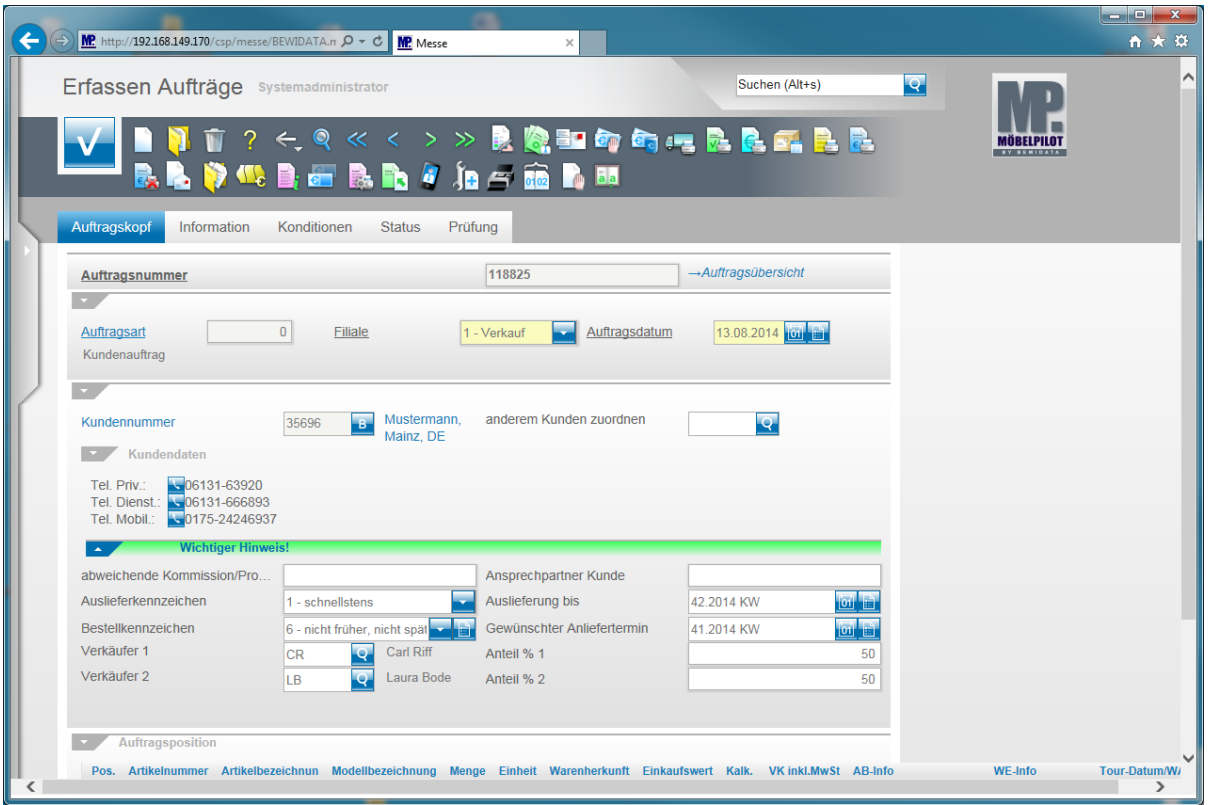

Beispiel der neuen Benutzeroberfläche.

Ziel unserer Entwicklung war, alle Felder und Funktionen "aufzuräumen", sie zunächst an gleicher Stelle zu halten, um so dem Anwender eine sofortige Weiternutzung des Programms, ohne zusätzlichen Schulungsaufwand, zu garantieren.

А

 $\bullet$ 

MÖBELPILOT 6.0 wird standardmäßig in der Variante "**kompakte Ansicht**" ausgeliefert. Je nach Bildschirmgröße wird so erreicht, dass ein Maximum an Informationen dargestellt werden kann. Alternativ hierzu, kann man jedoch auch in den Mandantenparametern diese Layout-Vorgabe entfernen, um so eine großzügigere Darstellung zu erreichen.

#### **Die neue online Hilfe**

Mit MÖBELPILOT 6.x (Redesign) bieten wir Ihnen eine neue Art der Dokumentation an. Die Praxis hat gezeigt, dass feldbezogene Hilfetexte keine wirkliche Unterstützung für den Anwender darstellen, da Sie in der Regel immer zusammenhanglos stehen. Wir haben uns daher entschlossen, mit der neuen MÖBELPILOT-Version auch neue Wege bei der Dokumentation zu gehen. Ab jetzt können Sie aus der Anwendung heraus direkt auf unser Info-Portal zugreifen und dort u.a. auch das nach Themen geordnete und an Fallbeispielen ausgerichtete Handbuch aufrufen.

Die Themen werden Ihnen als ausdruckbare PDF-Datei, wie aber auch als E-Learning - Version angeboten.

Bitte haben Sie Verständnis dafür, dass der Aufbau der kompletten Dokumentation ein langer und zeitintensiver Prozess ist und wir Ihnen daher mit der Veröffentlichung des Releases 6.0 noch nicht alle Programmpunkte in dieser Dokumentationsform zur Verfügung stellen können.

## **Aufruf der Online-Hilfe**

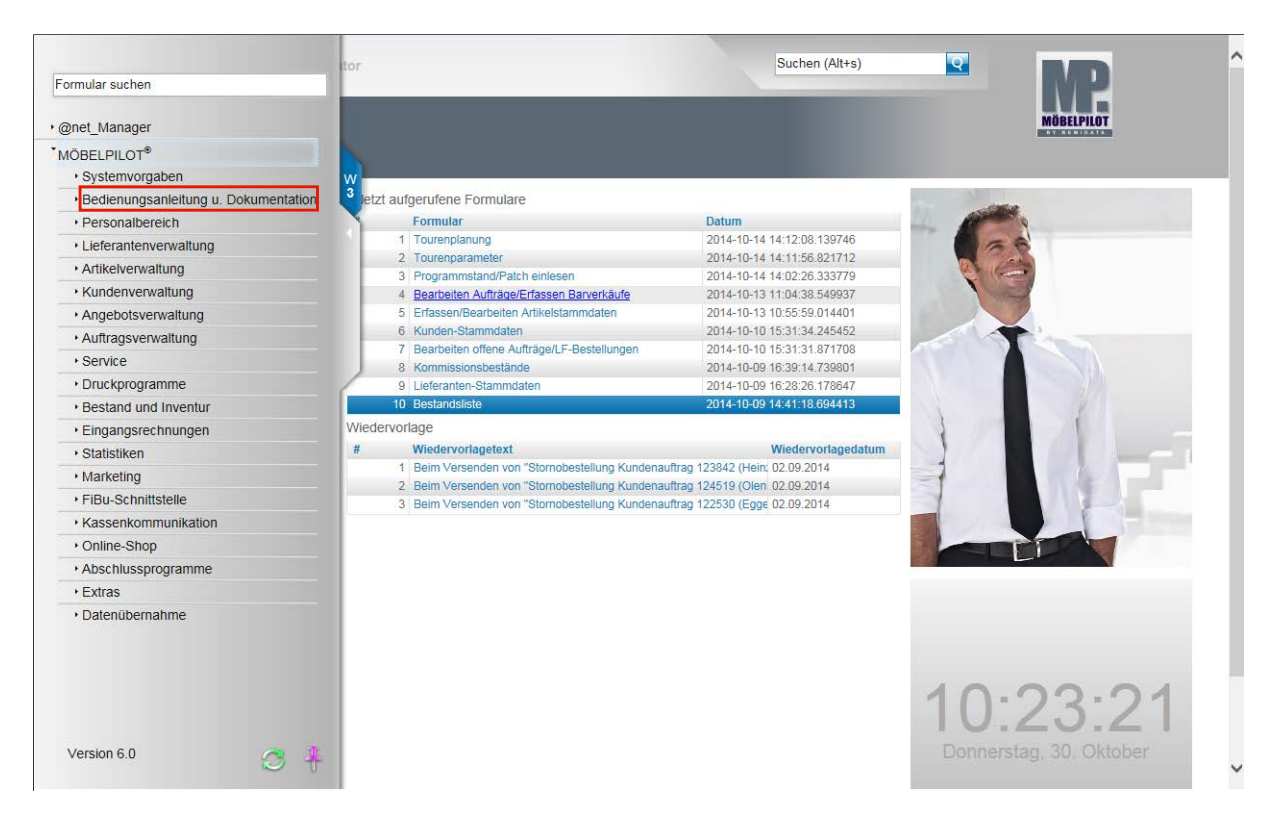

Klicken Sie auf den Hyperlink **Bedienungsanleitung u. Dokumentation**.

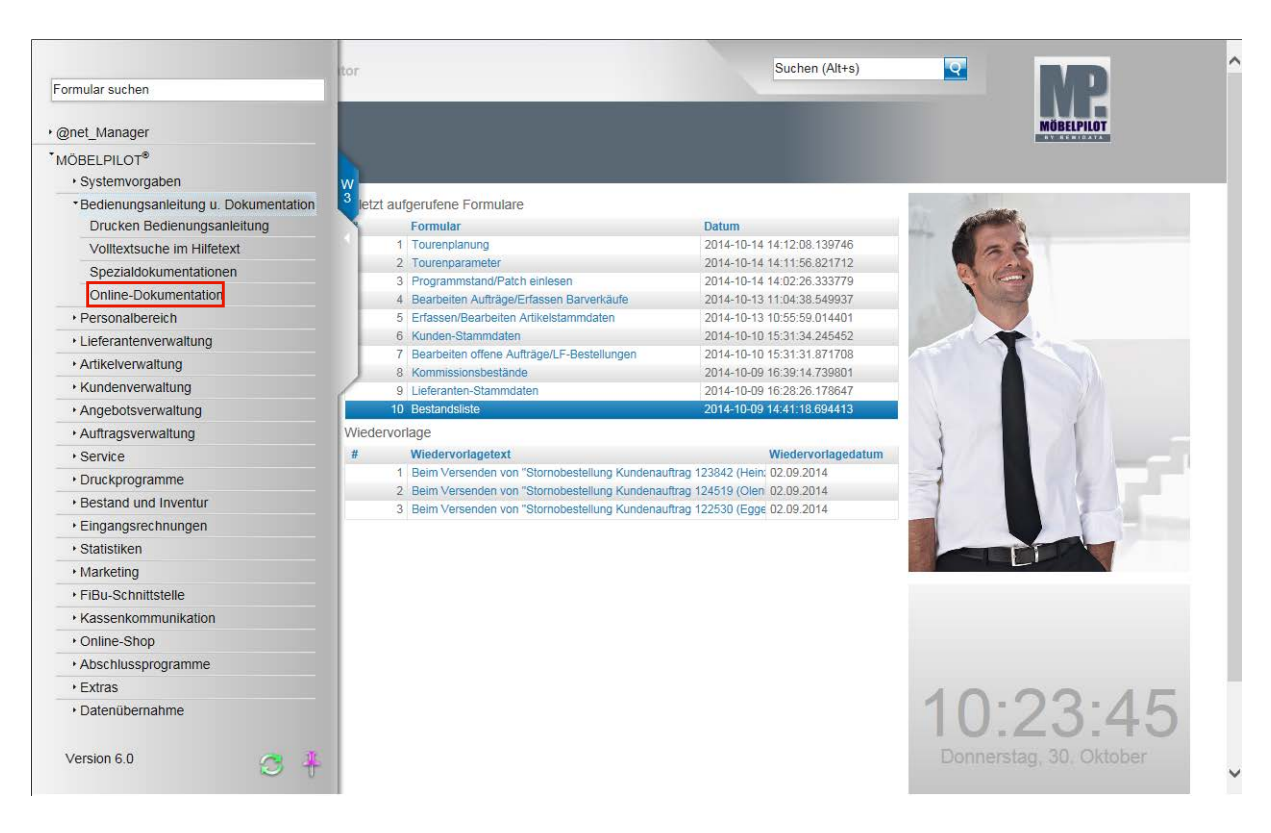

Klicken Sie auf den Hyperlink **Online-Dokumentation**.

# **Info-Portal - Möbelpilot - Internet Explorer**

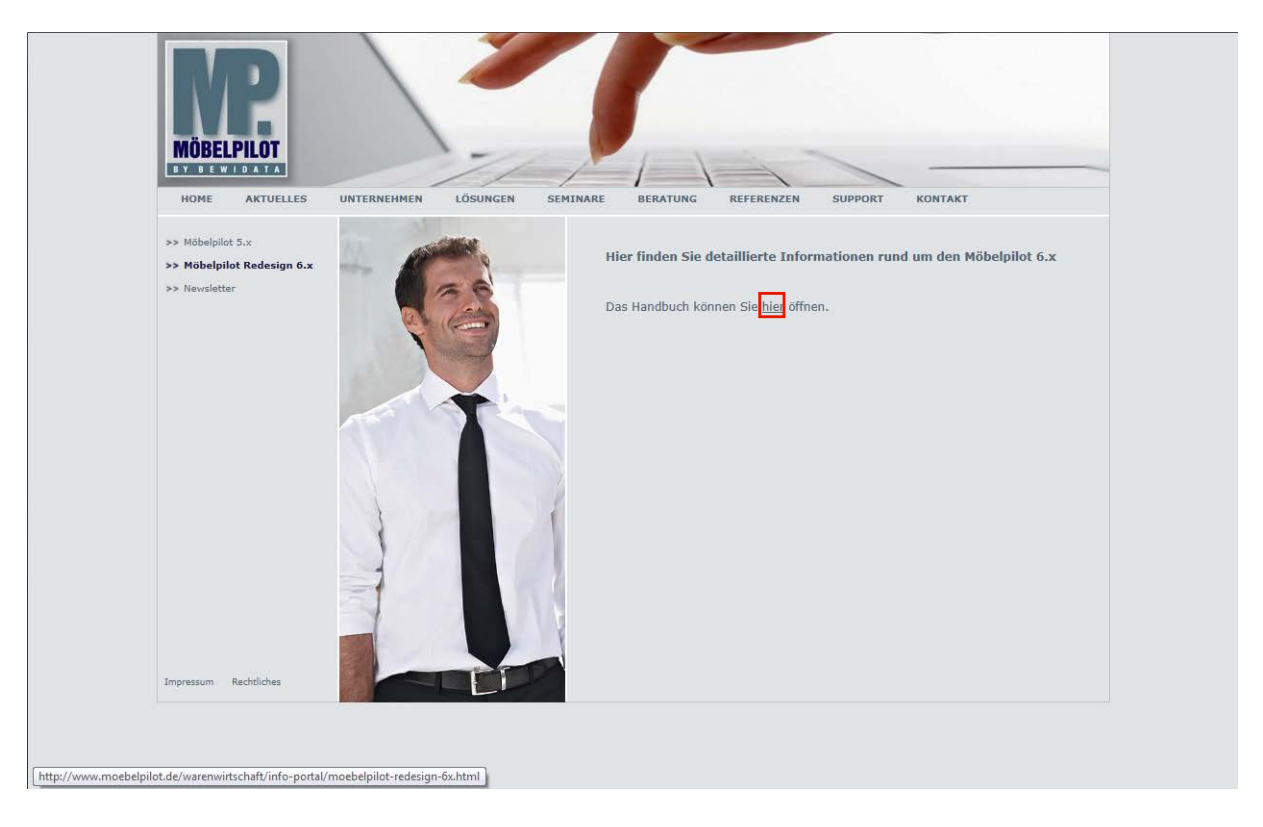

#### Klicken Sie auf den Hyperlink **hier**.

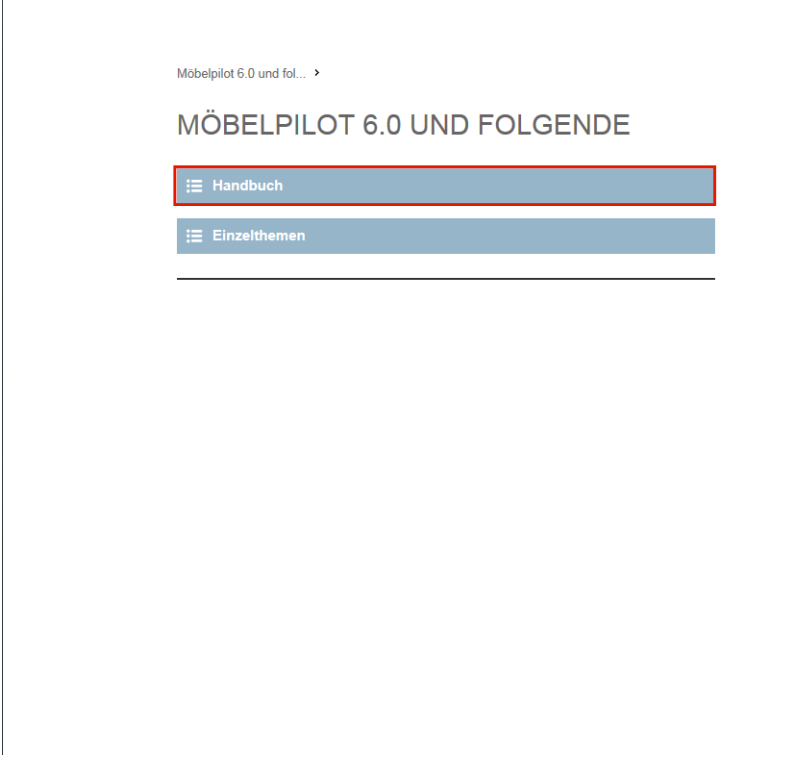

Beispiel: Klicken Sie auf den Hyperlink **Handbuch**.

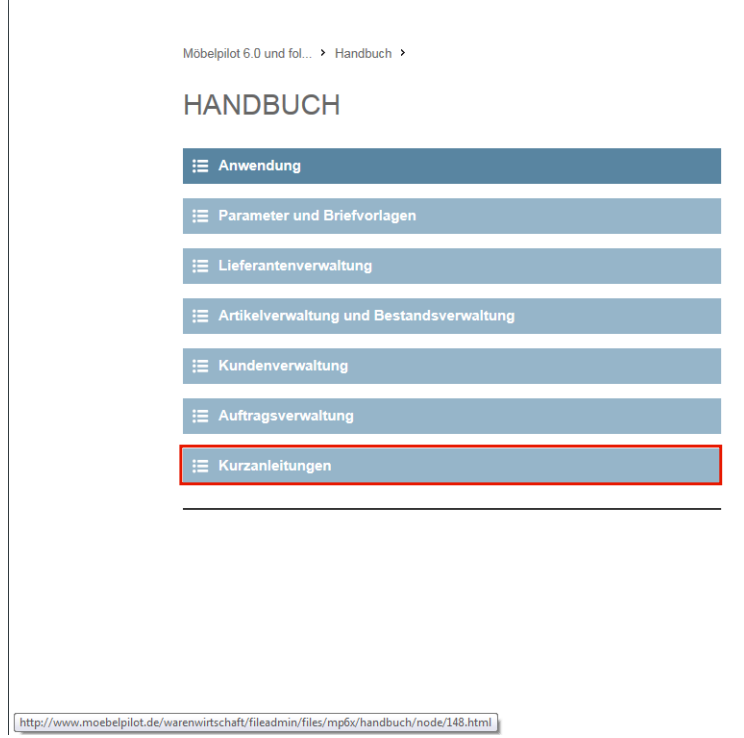

 $\bigodot$ 

Die Themen sind, analog der Grundschulung, aufgebaut. Mit einem Klick auf einen Themenschwerpunkt, gelangen Sie zu den einzelnen Kursen.

Beispiel: Klicken Sie auf den Hyperlink **Kurzanleitungen**.

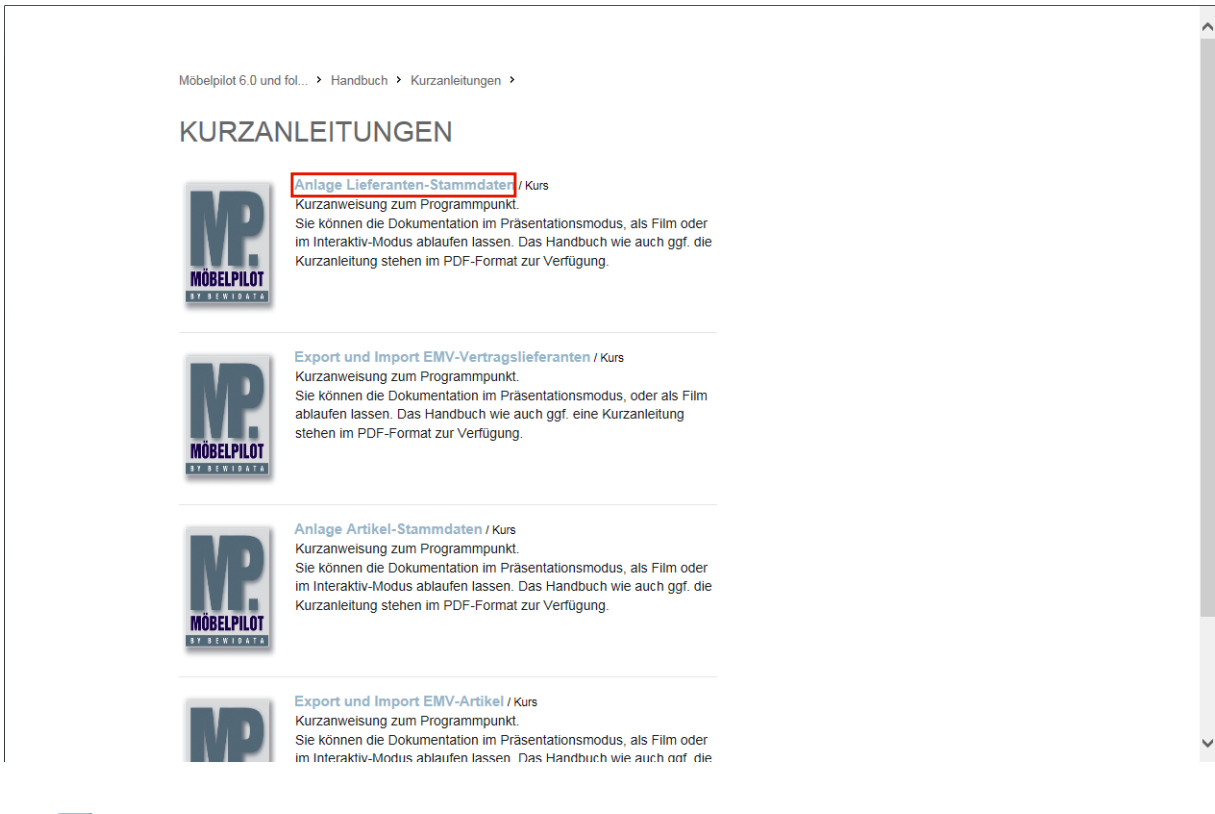

 $\vert \mathbf{f} \vert$ Vor jedem Kurs erläutern wir Ihnen, in welcher Form er abgerufen werden kann.

Beispiel: Klicken Sie auf den Hyperlink **Anlage Lieferanten-Stammdaten**.

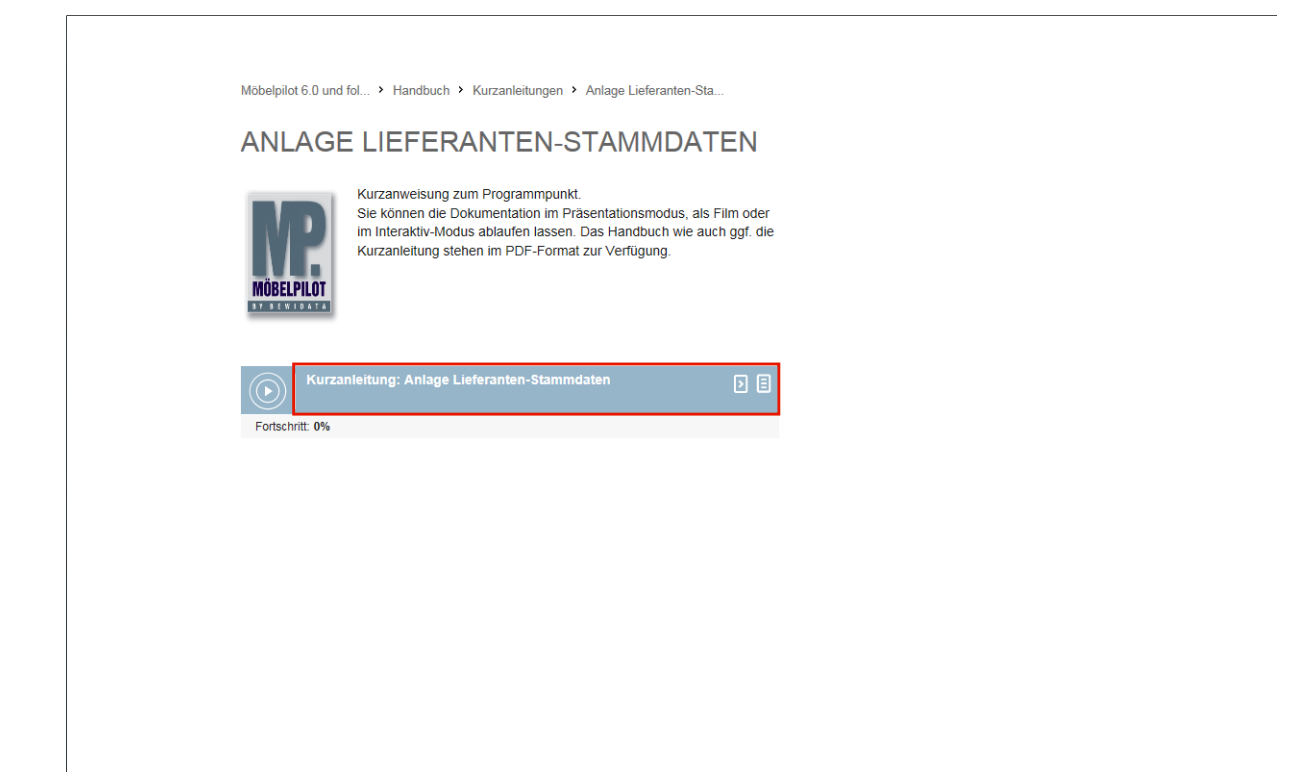

Beispiel: Klicken Sie auf den Hyperlink **Kurzanleitung: Anlage Lieferanten-Stammdaten**.

# **E-Learning**

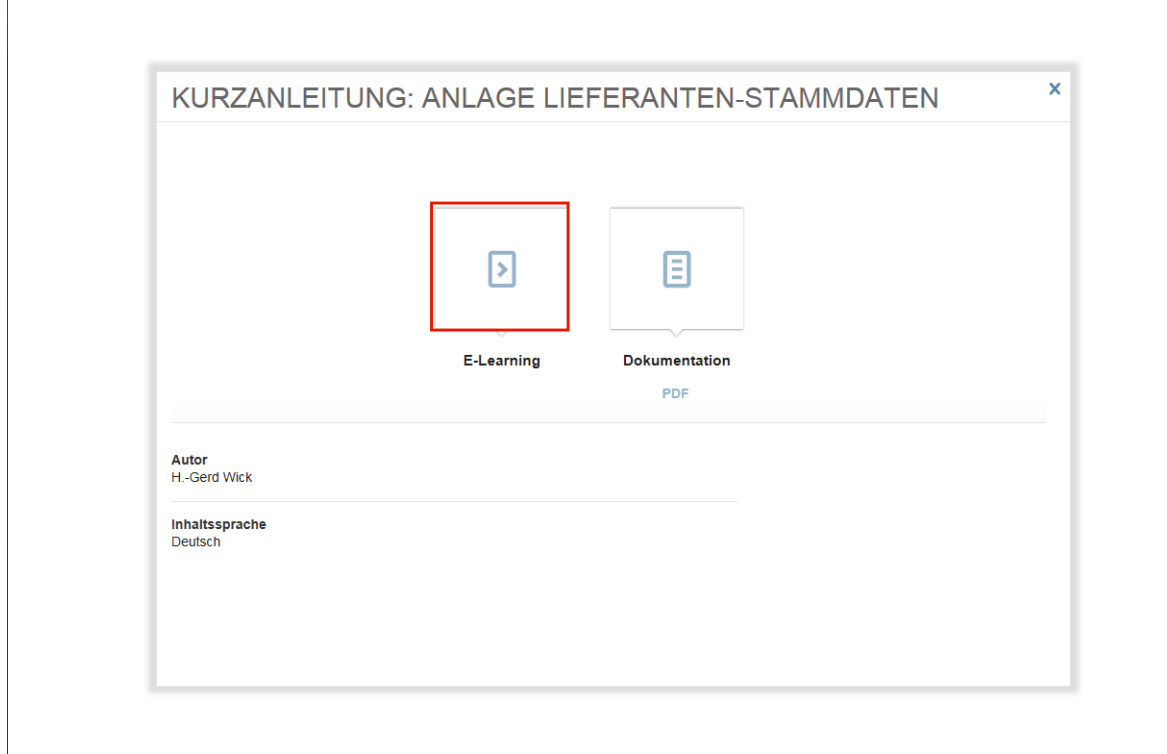

Zum Aufruf des E-Learning, klicken Sie bitte auf die Schaltfläche.

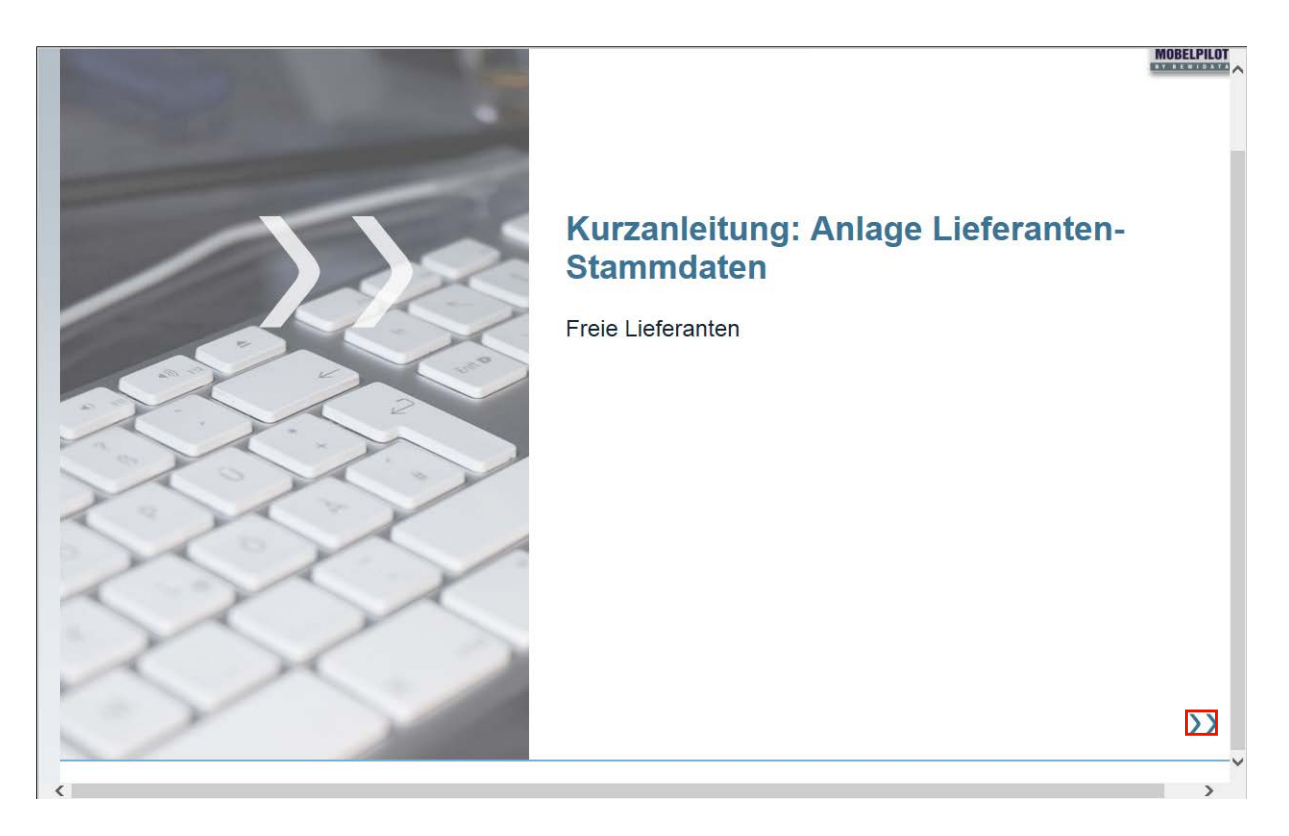

Um zur nächsten Seite zu gelangen, klicken Sie auf die Schaltfläche.

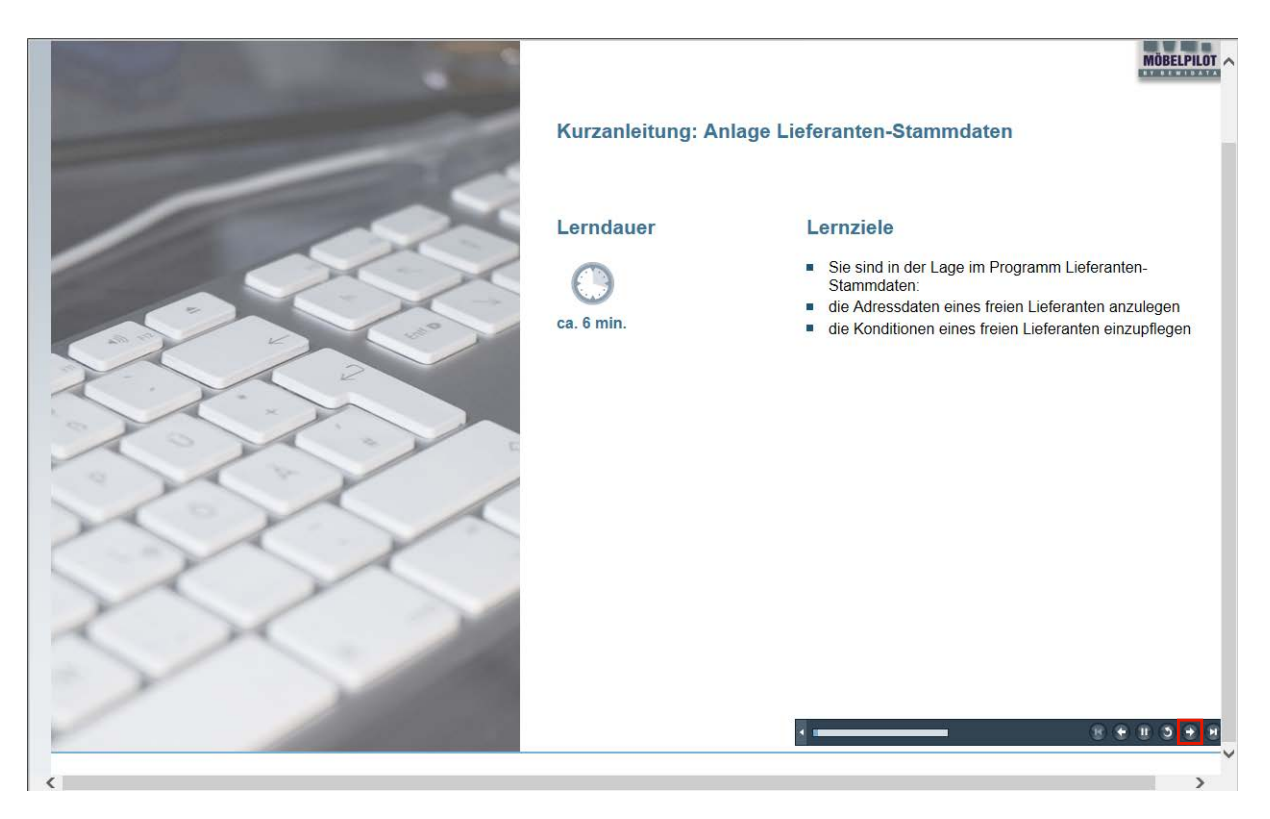

Hinweis auf Lernziele und Kursdauer. Klicken Sie auf die Schaltfläche **Weiter**.

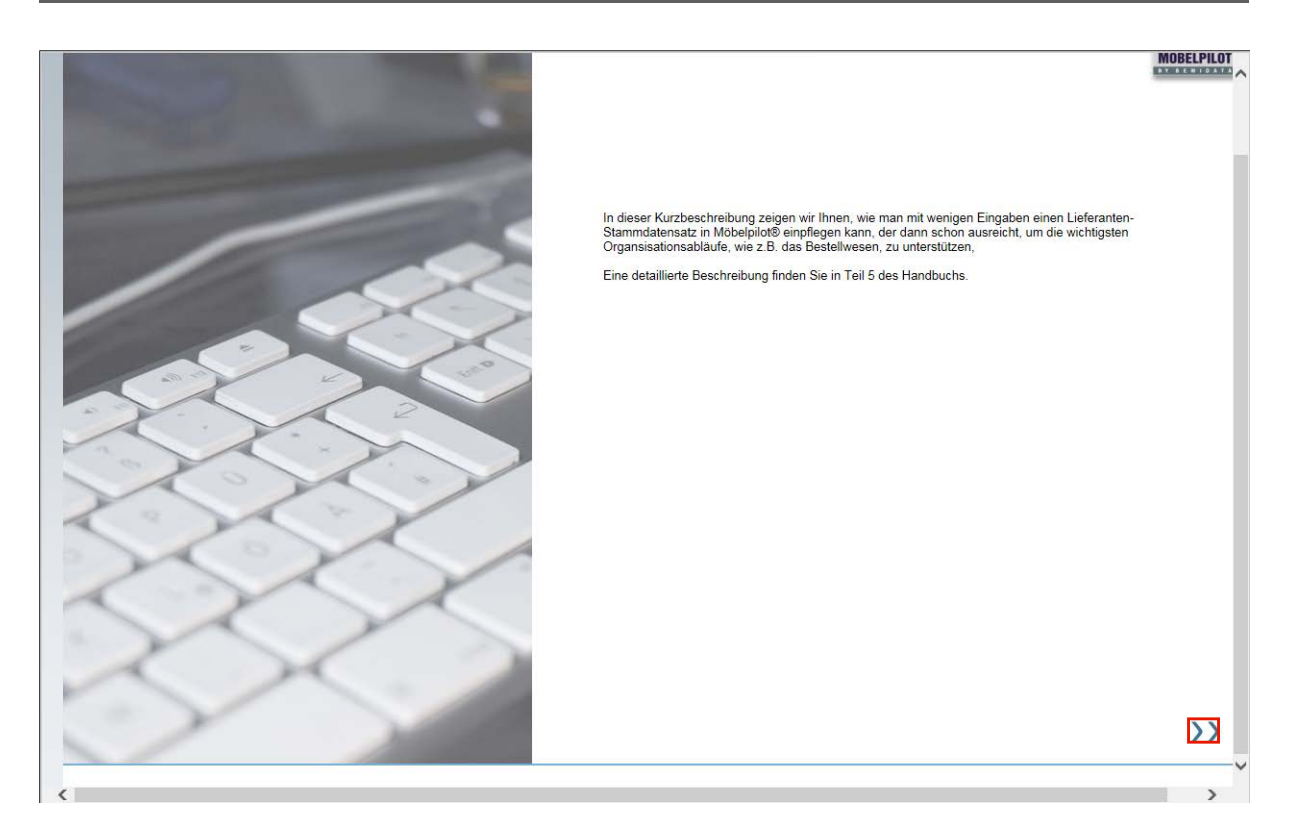

Jeder Kurs wird in einer Einleitung zusammengefasst.

#### **Handbuch**

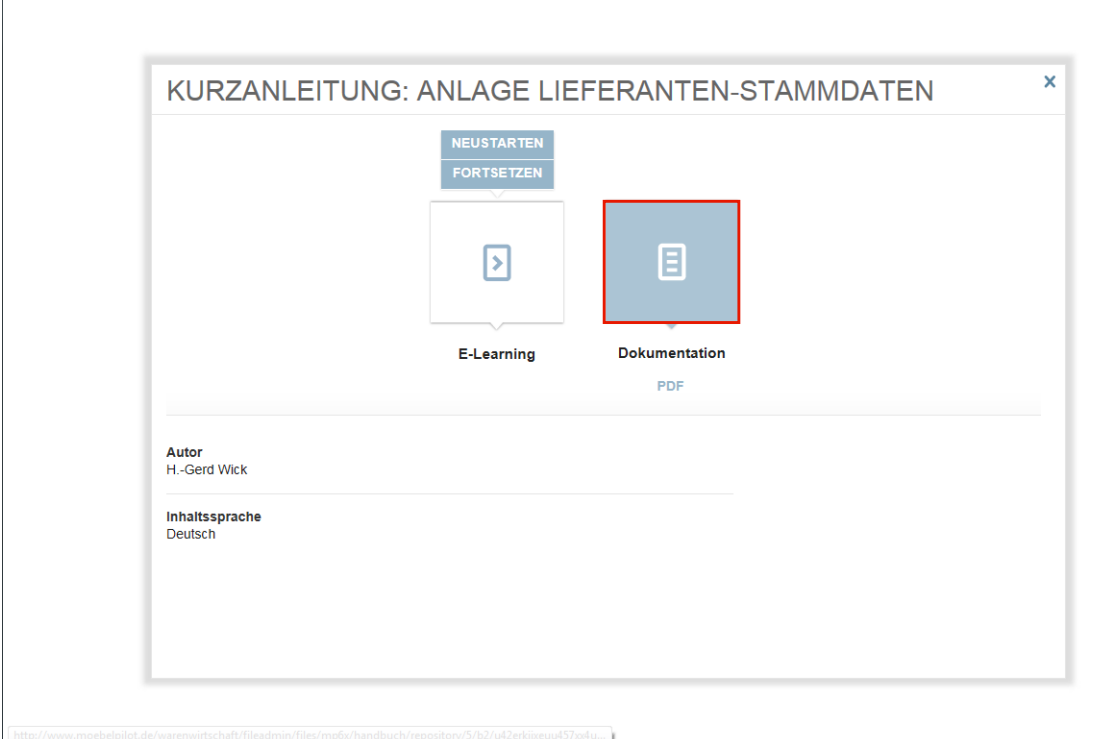

Alternativ zum E-Learning können Sie sich den jeweiligen Kurs auch als Handbuch am Bildschirm aufrufen und auch ausdrucken. Manche Kurse werden sowohl als Handbuch wie aber auch als Kurzanleitung angeboten.

#### **Die neue Tourenplanung**

Mit dem neuen Tourenkalender bietet Ihnen MÖBELPILOT eine Lösung an, die der in vielen Unternehmen genutzten Magnettafel nachempfunden wurde. So werden z.B. Änderungen per Drag-an-Drop innerhalb des Kalenders vorgenommen. Diese wiederum werden automatisch in die entsprechenden Auftragsfelder zurückgeschrieben, so dass auch hier wieder die aktuellen Informationen abgerufen werden können.

Weitere Informationen zum neuen Tourenkalender sowie detaillierte Angaben zur Nutzung entnehmen Sie bitte der Online-Dokumentation!

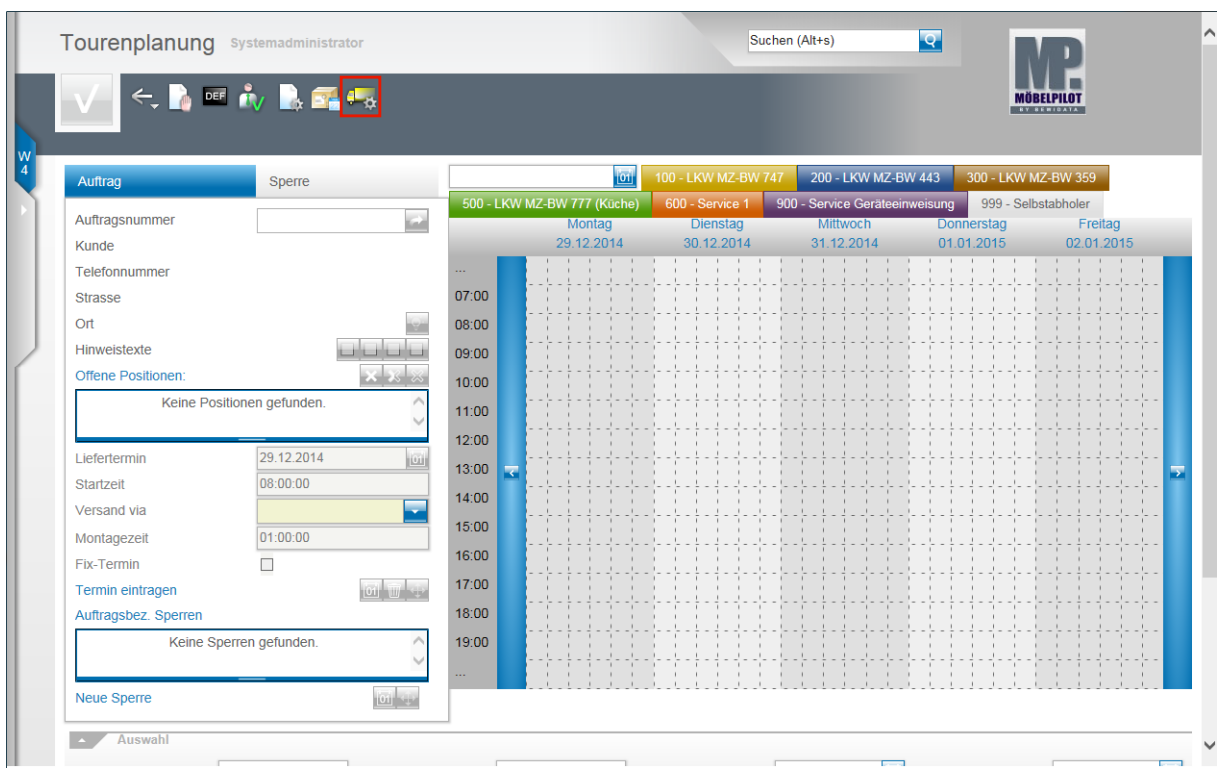

Ansicht "Tourenplanung".